# **使用者操作手冊**

# **ColorEdge** CG319X **LCD 彩色顯示器**

感謝您購買我們的 LCD 彩色顯示器。

#### **重要事項**

**請仔細閱讀本「使用者操作手冊」及「預防措施」(不同文件),讓您更熟悉如何 安全及有效地使用本產品。**

**• 如需安裝 / 連接顯示器的詳細資訊,請參考「設定指南」。**

**• 有關包含「使用者操作手冊」的最新產品消息,請參考我們的網站 : [www.eizoglobal.com](https://www.eizoglobal.com)**

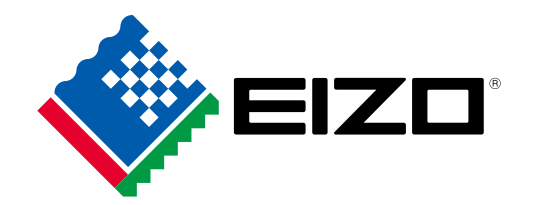

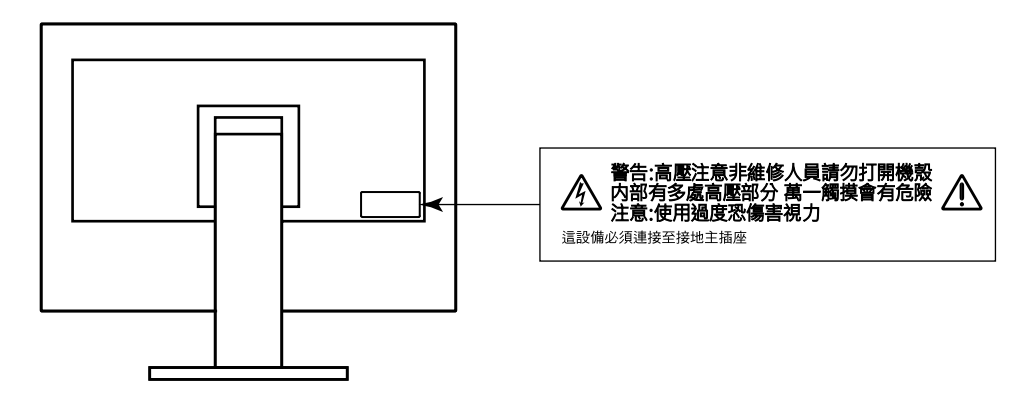

本產品已特別針對在原始送貨地區使用而調整過。若是在此地區外操作,產品可能不適合完全依規格所述來執行。

未經 EIZO Corporation 事先書面允許, 不得以電子的、機械的或者其他任何的形式或手段, 將本操作手冊中的 任何部分進行複製、存放到檢索系統或者進行傳送。

EIZO Corporation 沒有義務為任何已提交的材料或資訊保守機密,除非事先依照 EIZO Corporation 已收到的所 述資訊進行商議。儘管我們已經作了最大努力以確保本操作手冊中的資訊為最新資訊,但是請注意,EIZO 顯示 器的規範仍會不經通知即作出變更。

# **此顯示器的注意事項**

#### **關於本產品的使用方式**

本產品適用於製作影像,著重於準確重現色彩的效能。

本產品已特別針對在原始送貨地區使用而調整過。若是在此地區外使用產品,可能不適合依規格指定標準來操作。

若未依照本手冊指示使用本產品,便無法獲得保固條款的保障。

本手冊所述之規格,僅適用於使用下列配件的情況:

- 隨產品提供的電源線
- 我們指定的訊號線

僅能與本產品搭配使用我們所製造或指定的選擇性產品。

#### **關於 LCD 面板**

LCD 面板使用高精密技術製造。但 LCD 面板上仍可能出現像素缺失或亮點的情況,這並非故障。有效畫素百分比: 99.9994% 或更高。

顯示器的顯示畫面需要 3 分鐘 ( 依據本公司測試條件 ) 才能趨於穩定。顯示器電源開啟後,請等待 3 分鐘以上,再 開始調整顯示器。

螢幕須設定較低亮度,以防止因長期使用而導致螢幕品質降低,以及保持穩定的使用狀態。

當畫面影像因長時間顯示相同影像而產生變化時,可能會出現殘影。請啟用螢幕保護功能,以避免長時間顯示相同 影像。視圖像而定 即使顯示很短一段時間 也可能會出現殘影。若要消除此種現象 可更換圖像或將電源關閉數小時。

如果顯示器持續顯示很長一段時間,可能會出現污漬痕跡或殘影現象。為了延長螢幕壽命,建議定期關閉螢幕。請 使用顯示器正面的電源開關關閉顯示器。

LCD 面板的背光燈有固定的生命週期。根據使用方式而定,例如如果長時間使用,背光的有效壽命可能更快達到, 而需要更換。當畫面變暗或開始閃爍時,請連絡您當地的 EIZO 代表。

請勿用力按壓 LCD 面板或框架邊緣,否則可能會造成如干擾圖型等顯示功能障礙。如果持續在 LCD 面板表面施壓, 液晶可能會惡化或 LCD 面板受捐。(如果面板上仍有壓力標記,請讓顯示器停留在黑白書面,如此症狀就會消失)。

請勿用尖銳物體刮擦或按壓 LCD 面板 否則可能會造成 LCD 面板受損。勿使用紙巾擦拭面板,此動作可能刮傷面板。

#### **關於安裝**

當低於常溫的顯示器被帶入房間,或室內溫度快速升高時,顯示器內外表面都可能產生結露。在此情況下,請勿打 開顯示器。須等結露消散,否則可能會造成顯示器受損。

如果將本產品放置在塗漆的桌面上,漆的顏色可能會因橡膠成分而附著在支架底部。使用之前請檢查桌面。

#### **關於維護**

建議定期清潔,以保持螢幕外觀清潔和延長壽命。

**清潔**

可利用所提供的 ScreenCleaner ( 清潔套件 ) 去除機櫃與液晶面板表面上的污漬。

. . . . . . . . . . . . .

#### **注意**

• 酒精及防腐劑等化學物品可能造成光彩度異變、失去光澤,以及機殼或 LCD 面板退色,影像品質也會下降。

• 切勿使用任何稀釋劑、苯、蠟或擦洗劑,其可能會造成機殼或 LCD 面板表面受損。

# **愉快地使用顯示器**

• 過暗或過亮的畫面都會影響您的視力。請根據周遭環境條件來調整顯示器亮度。

目录

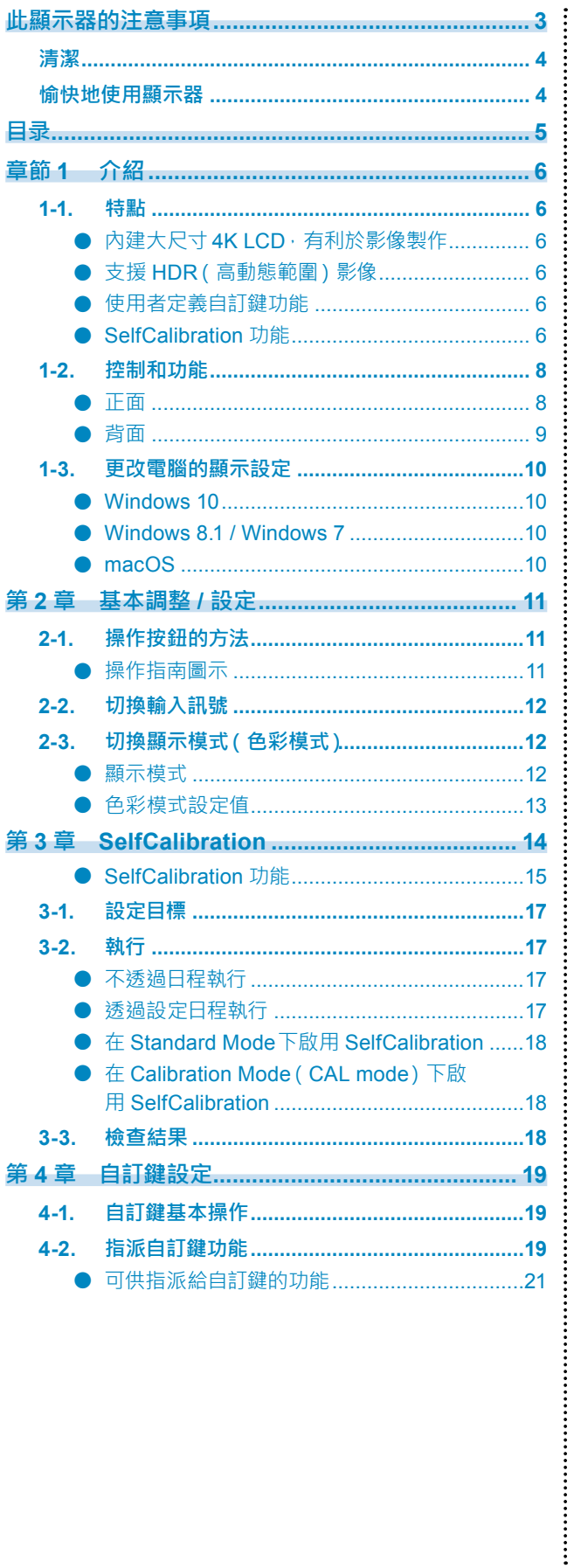

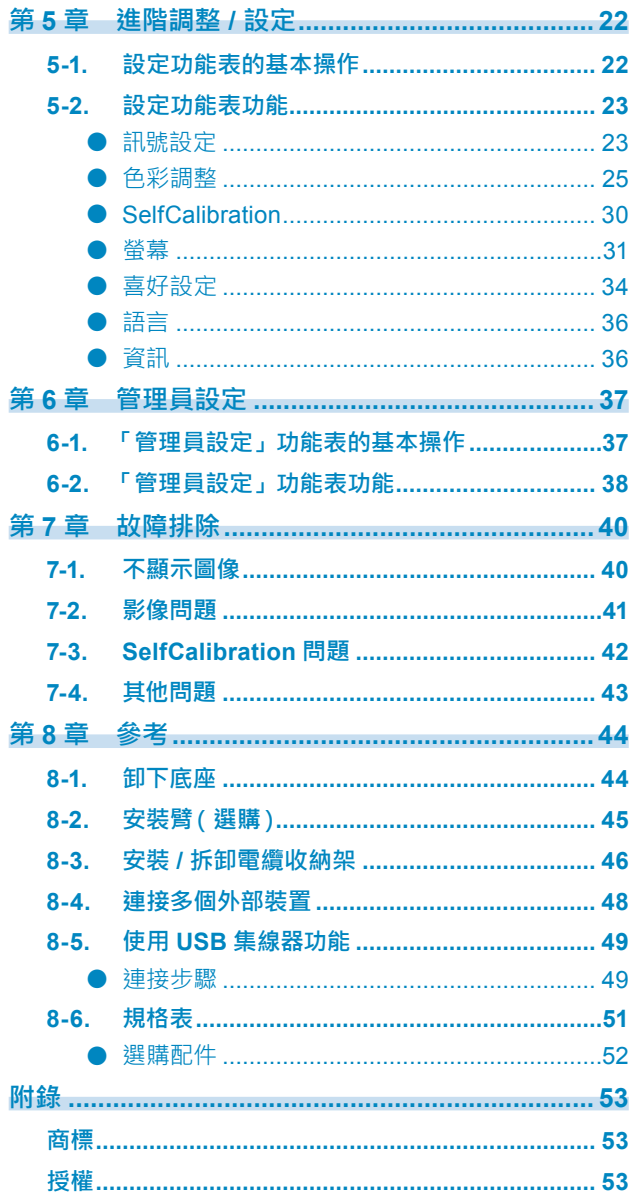

# **章節 1 介紹**

本章節說明螢幕的功能及各控制項目的名稱。

### **1-1. 特點**

### **● 內建大尺寸 4K LCD,有利於影像製作**

- 31.1 吋寬螢幕螢幕,支援 DCI 4K 解析度 (4096 × 2160) 支援數位電影標準 DCI 4K 解析度 4096 × 2160。除了4K 影像之外, 具備超過 Full HD 四倍以上的高解 析度,可同時顯示多個 Full HD 影像。
- 以廣色域螢幕忠實重現影片色彩 涵蓋 98% 的 DCI, 提供高準確度的色彩管理環境。
- 內建 178°水平和垂直廣視角的 IPS LCD 面板

### **● 支援 HDR(高動態範圍)影像**

- 符合電影與廣播的國際 HDR 標準 同時支援適用於製作串流與電影的 HDR「PQ 格式」,以及廣播適用的 HDR「Hybrid Log Gamma 格式」。 「PQ 格式」符合 ITU-R BT.2100<sup>\*1</sup> 與 SMPTE ST2084<sup>\*2</sup> 國際 HDR 標準<sup>,</sup>「Hvbrid Log Gamma 格式」 符合 ITU-R BT.2100 國際 HDR 標準。因此,可將本螢幕用於建立電影或廣播等各種 HDR 內容。 \*1 ITU-R 為國際電信聯盟 - 無線電通訊部門。 \*2 SMPTE 為電影電視工程師學會。
- 內建色彩模式功能 重現符合 ITU-R BT.2100 及其他標準的色溫、伽馬及色域。 請參[見「色彩模式」\(第](#page-24-0) 25 頁)。

### **● 使用者定義自訂鍵功能**

- 將常用的功能指派至螢幕正面的按鈕,可提高工作效率。可指派至自訂鍵的功能如下所示:
	- ﹘ 輸入範圍
	- ﹘ 縮放
	- ﹘ BT.709 色域外警告
	- ﹘ 明亮度警告
	- ﹘ 安全區域標記
	- ﹘ 外觀比例標記
	- ﹘ 前一個色彩模式
	- ﹘ 資料

請參見「第 4 章 自訂鍵設定」(第 19 頁)。

### **● SelfCalibration 功能**

• 螢幕中裝有內建校準傳感器 , 因此可使用 SelfCalibration 功能自行校準。透過事先設定校準目標和 執行日程,校準傳感器會自動運作並定期校準螢幕。本功能可與色彩管理軟體「ColorNavigator 6」或 「ColorNavigator NX」結合使用, 以校準螢幕特性並生成色彩描述檔。 您可以透過軟體(ColorNavigator 6 或 ColorNavigator NX) 或螢幕的設定功能表,設定校準目標和執行 日程。

您可以透過螢幕的色彩功能表確認 SelfCalibration 調整的結果。 請參見「第 3 章 SelfCalibration」(第 14 頁)。

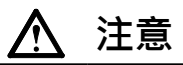

**使用內建校準傳感器時,請注意以下事項。**

**請勿觸碰內建校準傳感器。**

可能會降低內建校準傳感器的測量精度,或造成人員受傷或設備受損。

#### **注意**

- 高溫或高濕度環境可能會影響內建校準傳感器的測量精度。
	- 避免在陽光直射處儲存或使用傳感器。
- 由於內建校準傳感器的測量結果可能受到影響,請確保進入內建校準傳感器的接收器部分的環境光線的亮度在 測量期間不會大幅改變。
	- 建議使用螢幕遮光罩。
	- 測量時, 請勿使臉部或任何物體靠近螢幕, 亦不要注視傳感器。
	- 將螢幕放置於外部光線不會直接射入傳感器的環境。

# **1-2. 控制和功能**

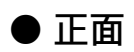

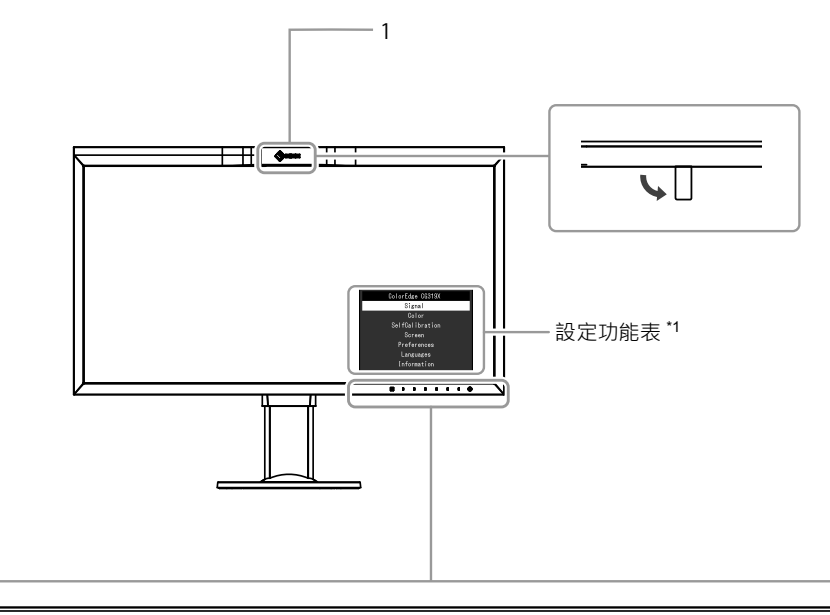

. . . . . . . . . . . . . .

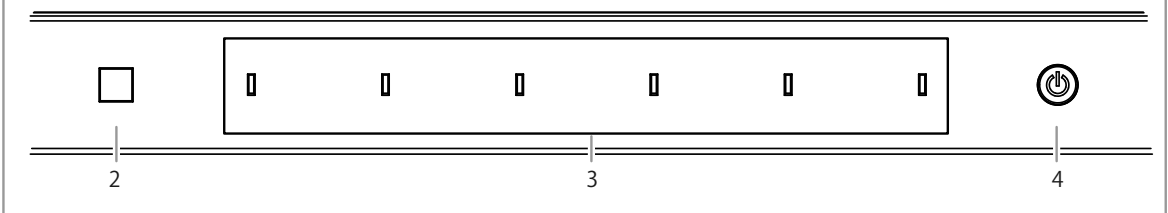

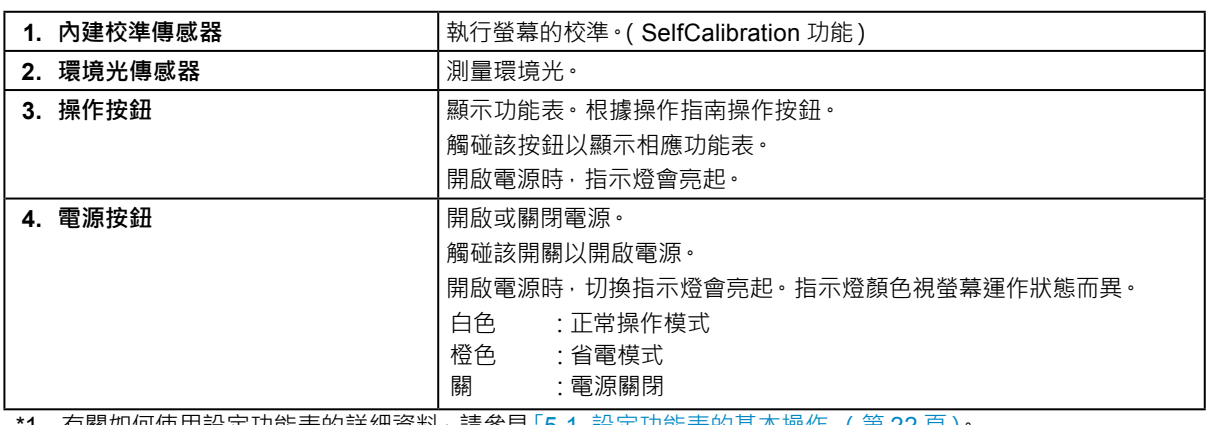

1 有關如何使用設定功能表的詳細資料 · 請參見 <sup>г</sup>5-1. 設定功能表的基本操作」( 第 22 頁 ) ·

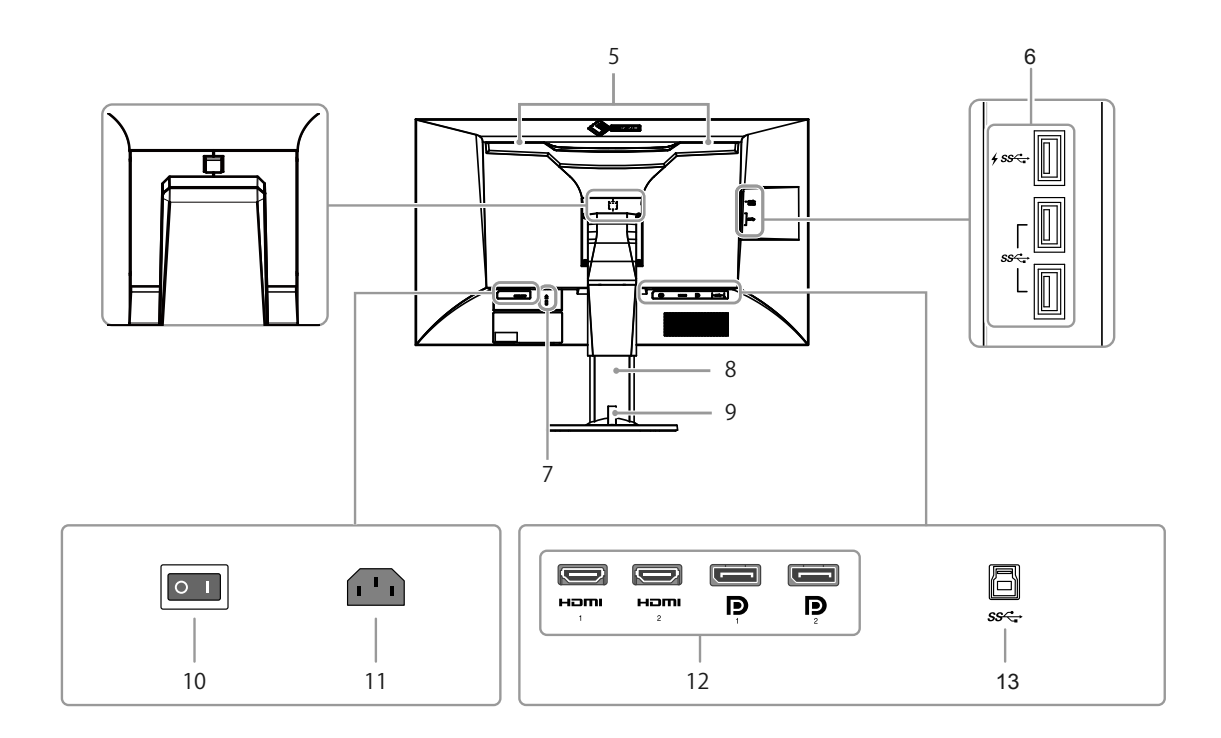

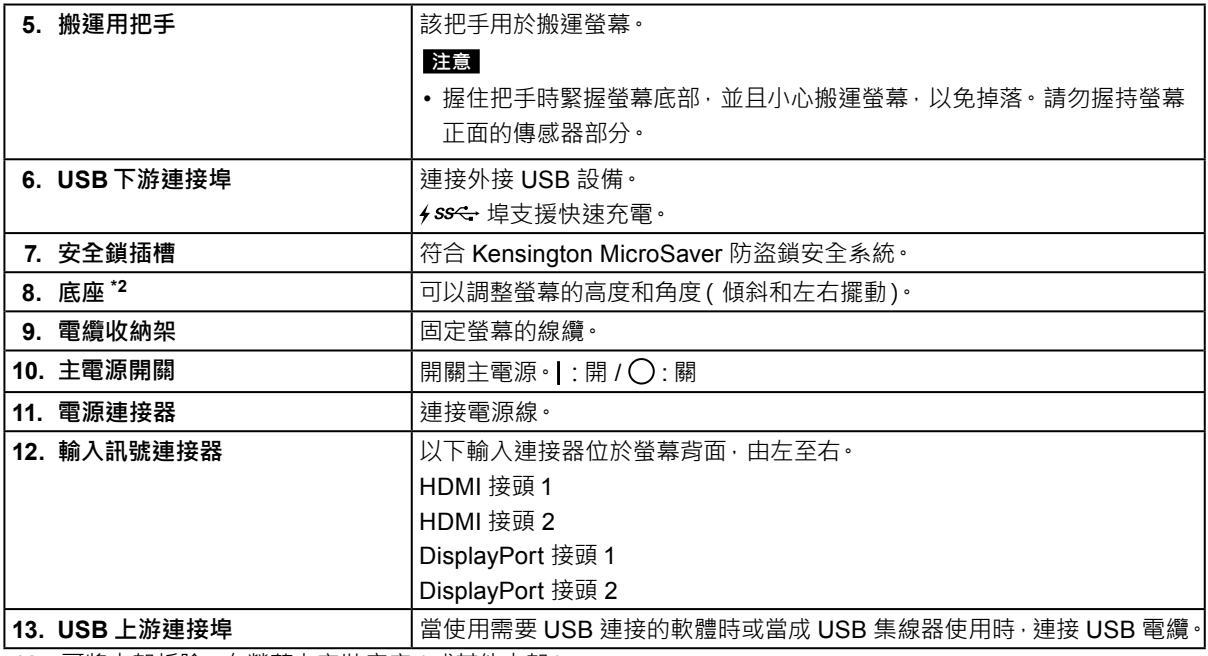

\*2 可將支架拆除, 在螢幕上安裝底座 ( 或其他支架 ) ·

### **1-3. 更改電腦的顯示設定**

將螢幕連接至電腦後,若無法正常顯示圖像,請按下列步驟變更電腦上的顯示設定。

#### **● Windows 10**

- 1. 用滑鼠右鍵單點桌面上的任意地方(圖示除外)。會出現功能表。
- 2. 在顯示的目錄上選擇"顯示設定"。會出現"設定"畫面。
- 3. 若有多部螢幕(包括筆記型電腦螢幕)與電腦連接,在"多部顯示器"功能表中選擇"延伸這些顯示器", 並在確認畫面按一下"保留變更"。在變更該設定之後,從"選取顯示器並重新排列"功能表中選擇一個螢幕。
- 4. 從"多部顯示器"功能表選擇"使其成為主顯示器"選項。螢幕即可正常顯示圖像。
- 5. 確認已在 "解析度"功能表中設定螢幕的建議解析度。(該解析度後面显示 "(建議)"。)
- 6. 若要變更文字及圖示大小,根據個人喜好從縮放百分比功能表中選擇一個倍率。
- 7. 在變更該設定後,若出現提示您登出的訊息,登出後再登入。

#### **● Windows 8.1 / Windows 7**

\*對於Windows 8.1, 在開始畫面上點選"桌面"磚, 以顯示桌面。

- 1. 用滑鼠右鍵單點桌面上的任意地方(圖示除外)。會出現功能表。
- 2. 在顯示的目錄上選擇"螢幕解析度"。會出現設定畫面。
- 3. 若有多部螢幕(包括筆記型電腦螢幕)與電腦連接·在 "多部顯示器" 功能表中選擇 "延伸這些顯示器", 並按一下"套用"。按一下確認畫面中的"保留變更"。
- 4. 從 "顯示器"功能表中選擇一個螢幕,然後選擇 "使其成為主顯示器"並按一下 "套用"。螢幕即可正常 顯示圖像。
- 5. 確認已在 "解析度"功能表中設定螢幕的建議解析度。(該解析度後面显示 "( 建議 )"。)
- 6. 若要變更文字及圖示大小,按一下"改變文字和其他項目的大小",根據個人喜好在設定畫面中選擇一個 尺寸,然後按一下"套用"。
- 7. 在變更該設定後,若出現提示您登出的訊息,登出後再登入。

#### **● macOS**

- 1. 在 Apple 目錄上選擇"系統偏好設定"。
- 2. 在顯示"系統偏好設定"面板時,選擇"顯示器"。
- 3. 若有多部螢幕(包括筆記型電腦螢幕)與電腦連接,確定在"排列方式"標籤頁中未選取"鏡像顯示器"。 若已選擇, 取消該勾選。
- 4. 選擇 "顯示器"標籤頁, 並確保 "解析度" 選擇了 "顯示器預設值"。若未選擇, 則進行勾選。合適的解 析度即已套用到顯示器。關閉"系統偏好設定"面板。若有多部螢幕(包括筆記型電腦螢幕)與電腦連接, 在各螢幕的"顯示器"上進行這些設定。
- 5. 若要根據個人喜好選擇解析度,可選擇"縮放"並選擇一個解析度(從清單或圖示), 然後關閉該面板

# **第 2 章 基本調整 / 設定**

本章節說明可透過觸碰螢幕正面按鈕來進行設定的基本功能。 關於進階調整和設定功能表的使用設定步驟,請參考「第5章 進階調整 / [設定」\(第](#page-21-1)22頁)·

# **2-1. 操作按鈕的方法**

#### **1. 顯示操作按鈕指南**

1. 按下任意按鈕(心除外)。 螢幕上出現操作指南。

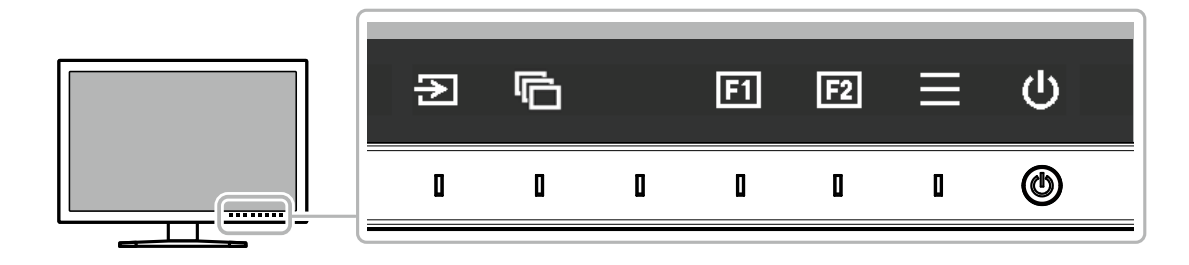

### **2.設定**

- 1. 觸碰設定按鈕。
	- 出現設定功能表。
- 2. 使用按鈕調整 / 設定所選項目, 然後選擇 / 以確認。

#### **3. 退出**

- 1. 選擇 × · 退出功能表·
- 2. 當沒有顯示功能表時,如果沒有操作按鈕,操作指南會在幾秒鐘後消失。

**附註**

• 指南內容視所選的功能表或狀態而異。

### **● 操作指南圖示**

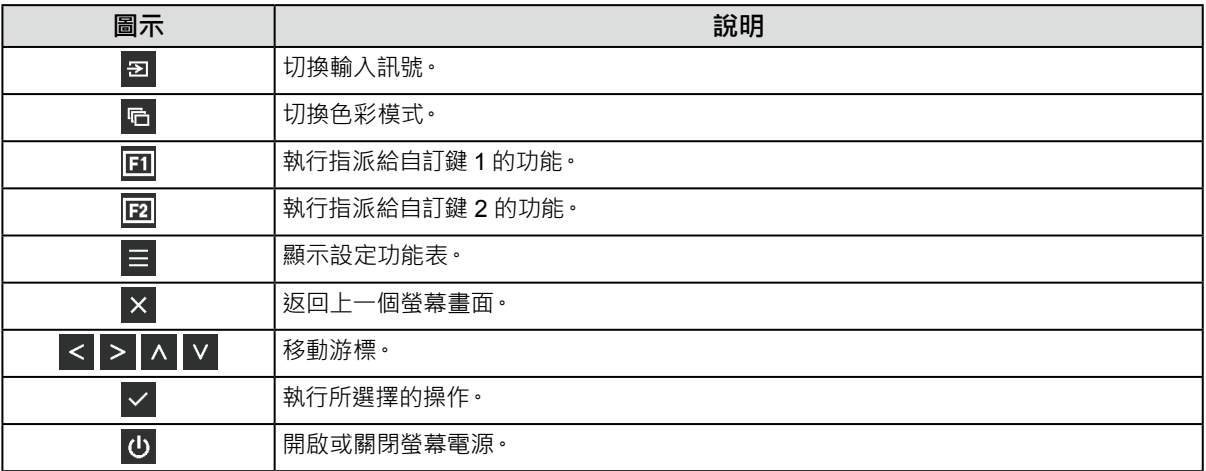

# **2-2. 切換輸入訊號**

當螢幕有多種訊號輸入時,可以切換螢幕上顯示的訊號。

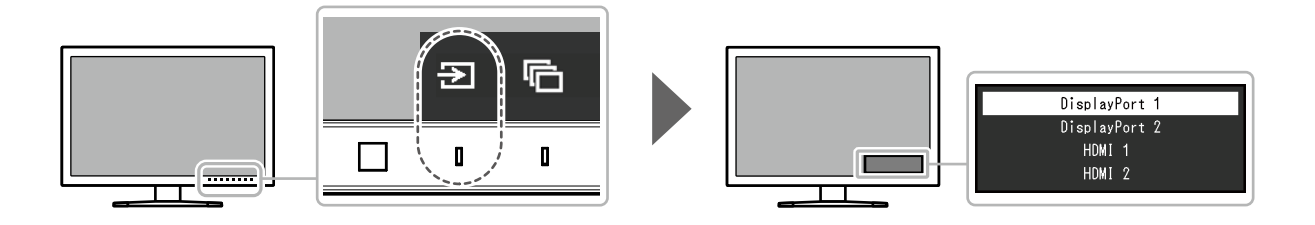

. . . . . . . . . . . . . . .

. . . . . . . .

# **2-3. 切換顯示模式(色彩模式)**

此功能可讓您根據螢幕的用途輕易選擇顯示模式。

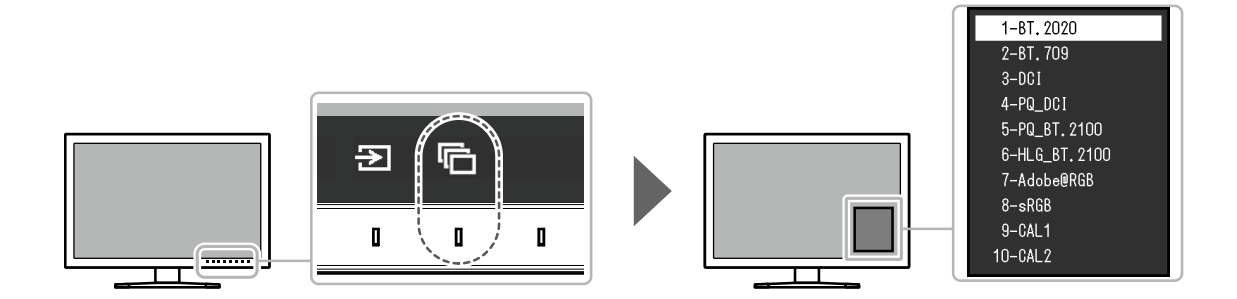

### **● 顯示模式**

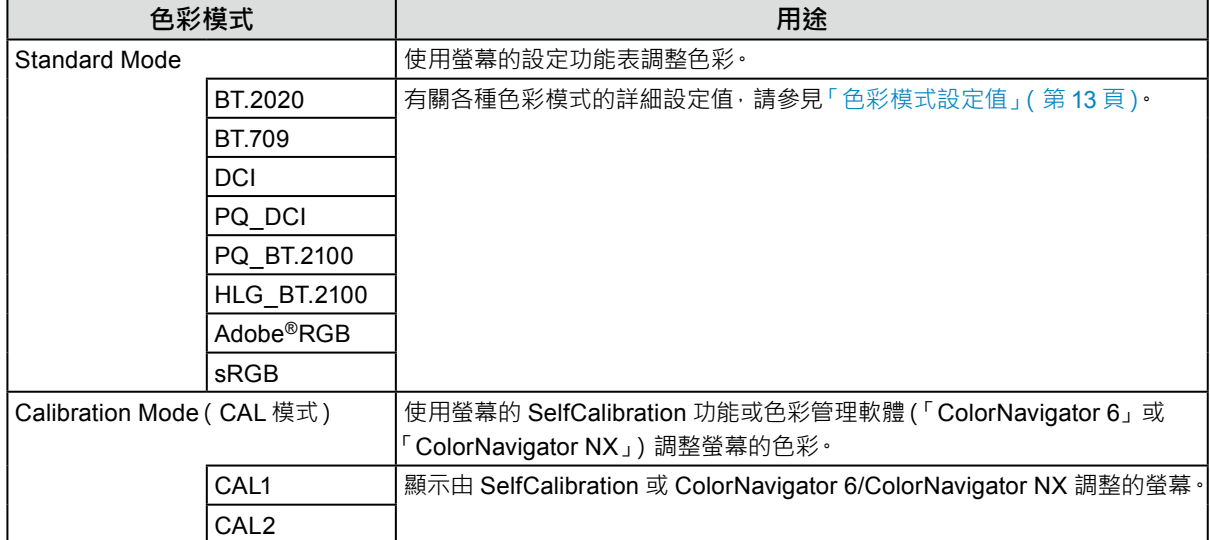

### **● 色彩模式設定值**

-:無法變更

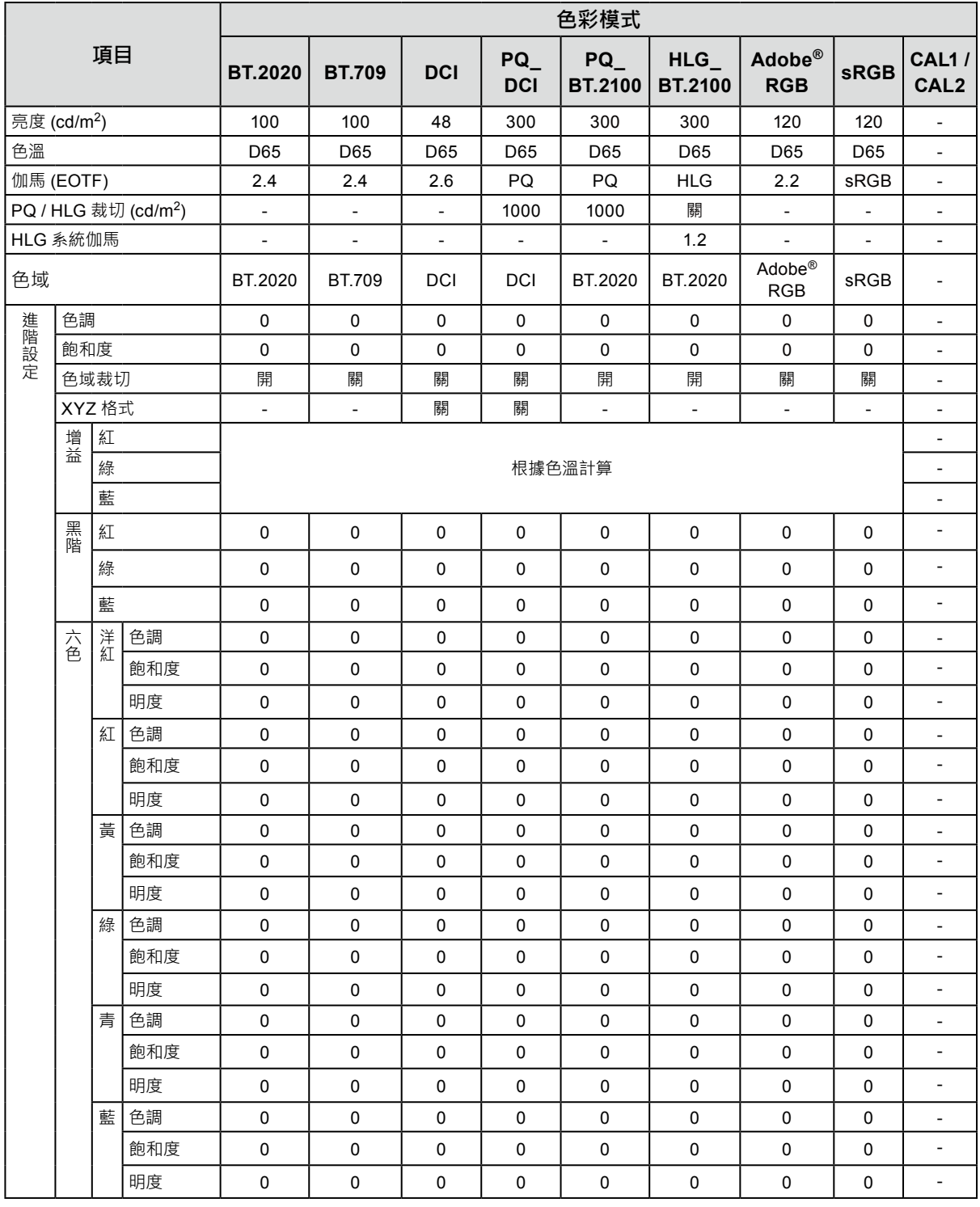

**附註**

• 透過 ColorNavigator 6 或 ColorNavigator NX 設定 CAL1 / CAL2。這些設定無法在螢幕的設定功能表中變更。

• 每個輸入訊號可設定一種色彩模式。

• 有關各項目的詳細內容,請參[見「色彩調整」\(第](#page-24-1) 25 頁)。

• 您可以停用特定色彩模式選擇。有關詳細內容,請參[見「模式略過」\(第](#page-34-0)35頁)。

# **第 3 章 SelfCalibration**

本產品配備內建校準傳感器。透過事先設定校準目標和執行日程,校準傳感器會自動運作並定期校準螢幕。此自動 校準功能稱為「SelfCalibration」。

SelfCalibration 的調整內容視執行的色彩模式而異。

- Calibration Mode(CAL 模式:CAL1 / CAL2):
	- 在螢幕上執行 SelfCalibration 時,校準螢幕以符合設定的目標。
	- 使用 ColorNavigator 6 或 ColorNavigator NX 時, 組合使用一台測量裝置以保持螢幕的校準狀態。
- Standard Mode ( CAL1 / CAL2 除外的色彩模式 ) : 更新螢幕的色彩重現色域 · Standard Mode 中的各 個顯示模式調整如下:
	- ﹘ 調整溫度,使其盡量接近指定值。
	- 調整色域值, 使其接近各指定值。
	- ﹘ 更新亮度資訊。

#### **附註**

- 開啟螢幕後將執行 SelfCalibration30 分鐘。
- 無外部裝置訊號輸入時也可執行 SelfCalibration。
- 建議執行 SelfCalibration · 以保留透過 ColorNavigator 6 或 ColorNavigator NX 設定的調整內容。
- 由於亮度和色度會隨螢幕的使用而改變,因此建議定期校準螢幕。
- 內建校準傳感器的測量結果可與您要用作參考的外部測量裝置的測量結果建立關聯。有關詳細內容,請參考 ColorNavigator 6 或 ColorNavigator NX 的使用者操作手冊。

您可以透過 ColorNavigator 6/ColorNavigator NX 或螢幕的設定功能表,設定校準目標和執行日程。 ColorNavigator 6 或 ColorNavigator NX 軟體及使用者操作手冊可從我們的網站下載。

[www.eizoglobal.com](https://www.eizoglobal.com)

#### **附註**

- 使用此軟體時,您需要使用隨附的 USB 電纜將個人電腦連接到螢幕。
- 有關 USB 電纜連接的詳細內容,請參[見「連接步驟」\(第](#page-48-0) 49 頁)。
- · 使用此軟體時,請勿操作螢幕正面的電源按鈕或操作按鈕。

### **● SelfCalibration 功能**

對「SelfCalibration」進行詳細的設定。

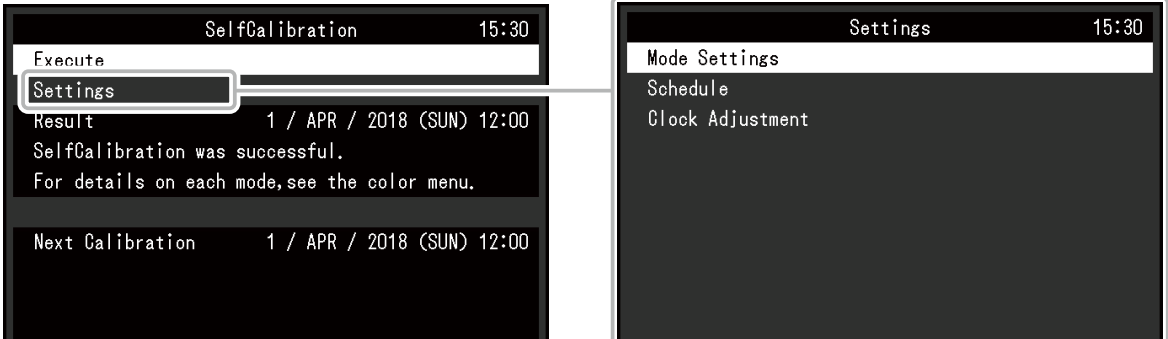

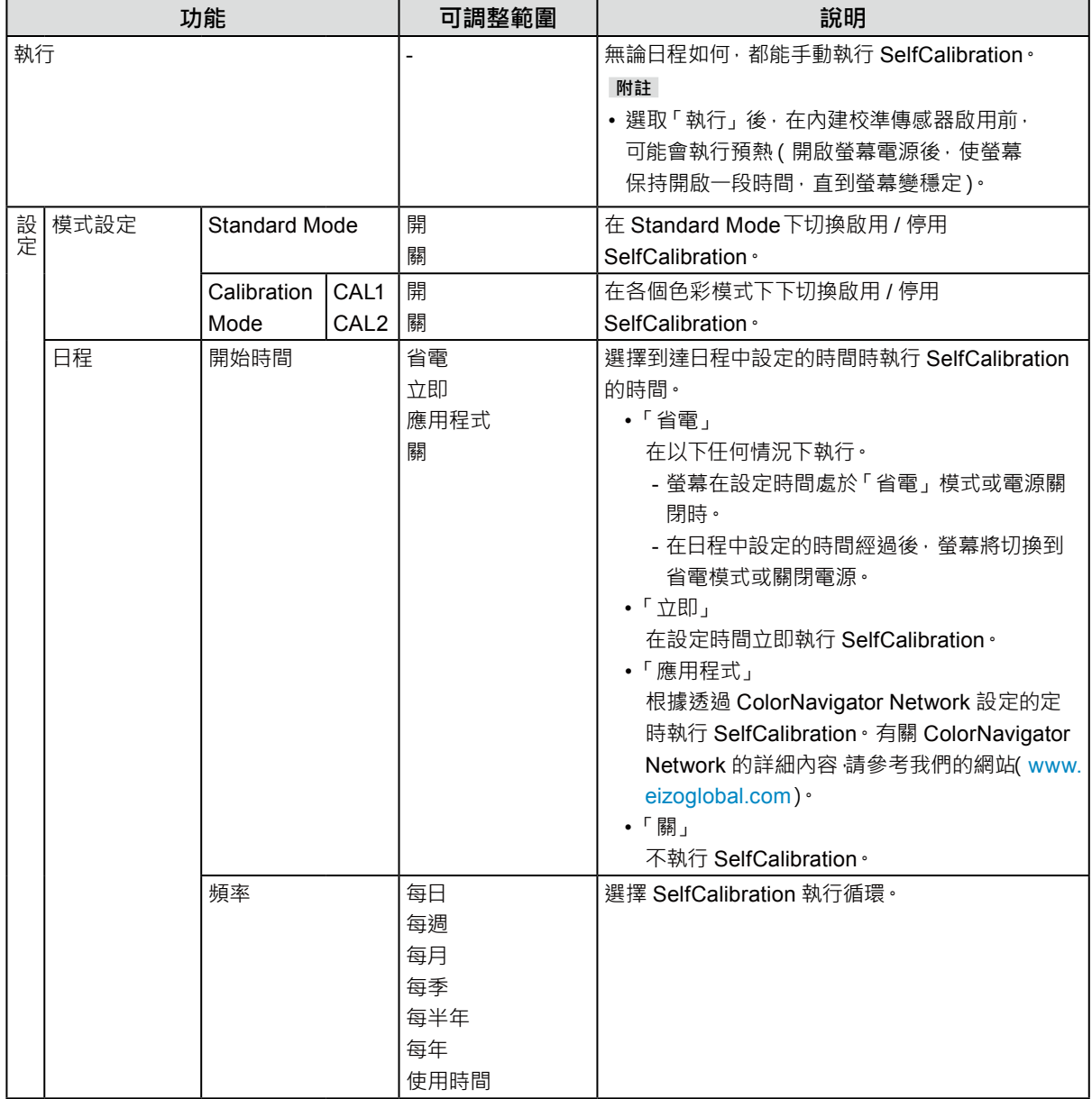

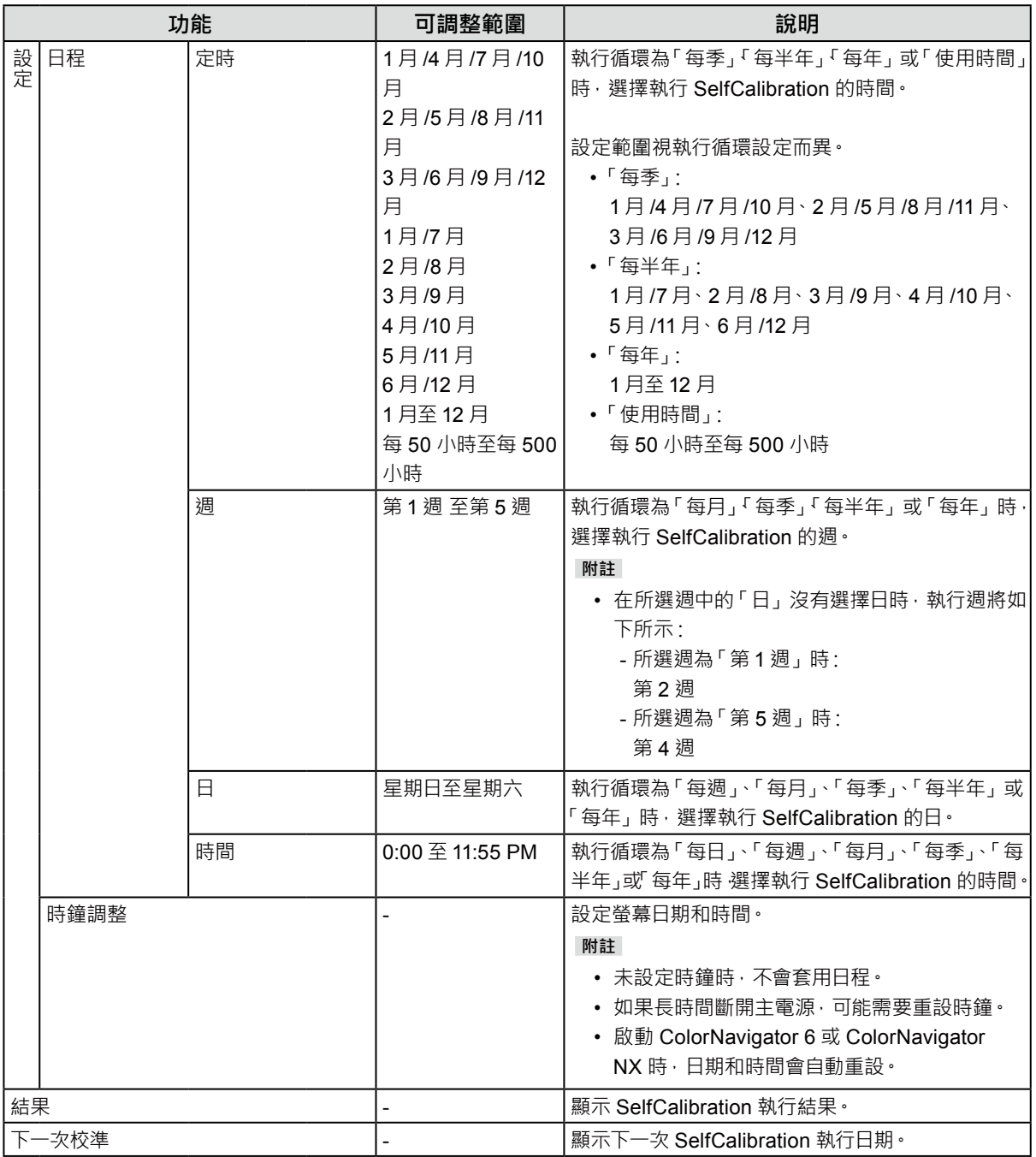

# **3-1. 設定目標**

設定 Calibration Mode 的校準目標。您可以透過 ColorNavigator 6 或 ColorNavigator NX 設定或直接在螢幕 上設定目標。

直接使用螢幕時,在「色彩」功能表中設定以下功能。

- •「色彩模式」
	- 選擇您想要設定目標的色彩模式(CAL 模式:CAL1 / CAL2)。
- •「目標設定」

設定 SelfCalibration 的校準目標。

# **3-2. 執行**

可以透過設定日程執行 SelfCalibration, 也可不透過日程執行。

您可以透過 ColorNavigator 6 或 ColorNavigator NX 設定或直接在螢幕上設定日程。

透過在螢幕上設定日程執行 SelfCalibration 時,設定方法因色彩模式 (Standard Mode 或 Calibration Mode) 類型而異。

**注意**

• 在執行 SelfCalibration 的過程中 從外部裝置輸入的影像訊號發生變化(訊號消失或在無訊號狀態下輸入訊號等情況)時, SelfCalibration 將被自動取消。

### **● 不透過日程執行**

手動執行 SelfCalibration。

執行 SelfCalibration 的方法有如下2 種:

- 從「SelfCalibration」功能表執行 在「SelfCalibration」功能表中選擇「執行」。 對「SelfCalibration」功能表中的「設定」-「模式設定」為「開」的所有色彩模式執行 SelfCalibration。
- 從「色彩」功能表執行 在「色彩」功能表的「色彩模式」中,選擇您想要執行的色彩模式(CAL 模式:CAL1 / CAL2),並選擇「執行校準」。 對顯示的色彩模式執行 SelfCalibration。

### **● 透過設定日程執行**

設定 SelfCalibration 的校準日程。

在「SelfCalibration」的「設定」功能表中,設定 SelfCalibration 的校準日程與螢幕日期、時間。

**注意**

• 若排定的 SelfCalibration 被自動取消, 在取消至少 1 個小時後螢幕轉換至省電模式時, 或透過 (!) 關閉螢幕時重新 執行。SelfCalibration 也可以不透過日程執行。

### **● 在 Standard Mode下啟用 SelfCalibration**

在 Standard Mode下執行校準。

- 在「SelfCalibration」功能表的「設定」中,設定以下功能:
- •「模式設定」
	- 將 Standard Mode 設為「開」。

### **● 在 Calibration Mode(CAL mode)下啟用 SelfCalibration**

在 Calibration Mode(CAL 模式)下執行 SelfCalibration。

在「SelfCalibration」功能表的「設定」中,設定以下功能:

- •「模式設定」
	- 選擇「Calibration Mode」。
- •「Calibration Mode」

選擇您想要執行的色彩模式(CAL 模式: CAL1 / CAL2)並設為「開」。

### **3-3. 檢查結果**

透過螢幕檢查 SelfCalibration 的校準結果。

在「色彩」功能表中設定以下功能:

- •「色彩模式」
	- 選擇您想要檢查結果的色彩模式(CAL 模式: CAL1 / CAL2)。
- •「結果」

檢查 SelfCalibration 的校準結果。

# **第 4 章 自訂鍵設定**

您可以將特定功能指派給自訂鍵,以利輕鬆啟用。 本章說明如何操作自訂鍵,以及自訂鍵功能的指派方法。

### **4-1. 自訂鍵基本操作**

#### **1. 顯示操作按鈕指南**

1. 按下任意按鈕(心除外)。 出現操作指南。

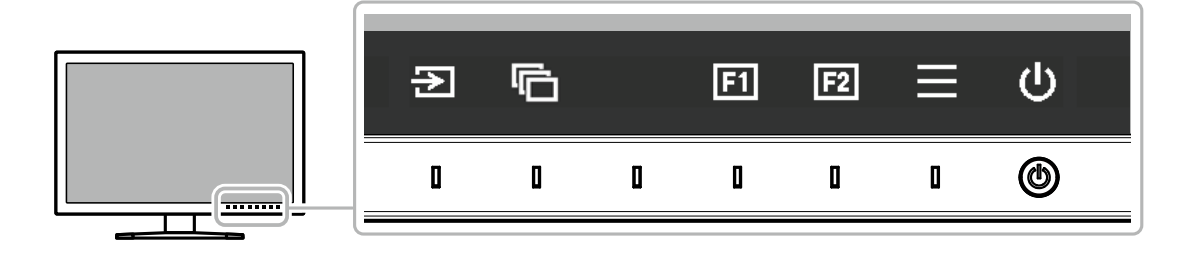

### **2.執行**

1. 選擇 **ET** 或 **ET** · 將會執行 3 或 3 的指派功能。

**附註**

• 若您觸碰未指派功能的自訂鍵,將顯示用於將功能指派給自訂鍵的功能表。

# **4-2. 指派自訂鍵功能**

#### **1. 顯示操作按鈕指南**

1. 按下任意按鈕(心除外)。 出現操作指南。

### **2.設定**

1. 選擇日· 出現設定功能表。

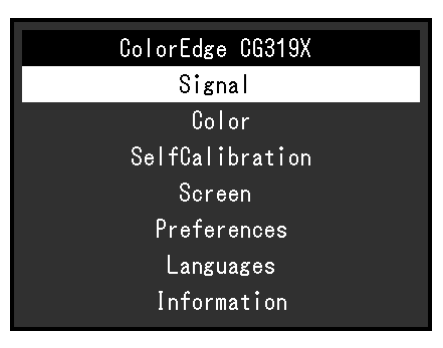

2. 使用 < | v 選擇「喜好設定」,然後選擇 < | · 出現喜好設定功能表。

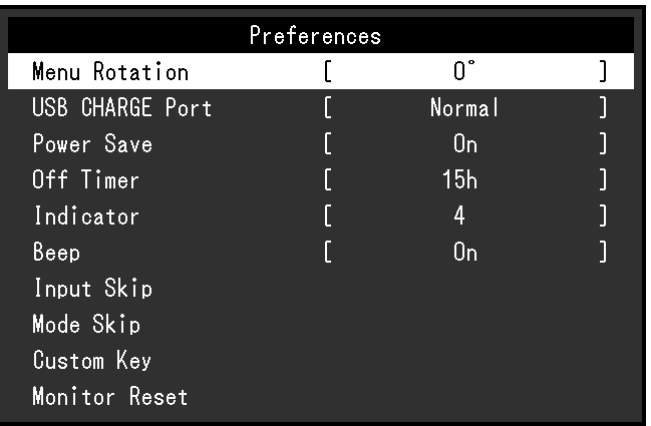

#### 3. 使用 < | v | 選擇「自訂鍵」, 然後選擇 < | · 出現自訂鍵功能表。

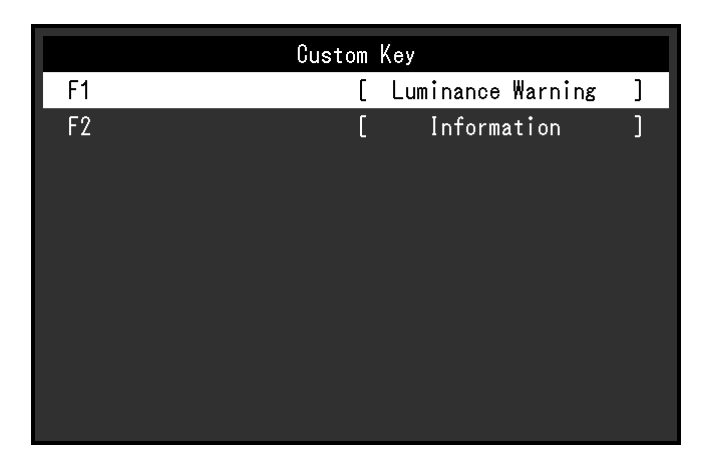

4. 使用 < | v 選擇要指派功能的自訂鍵,然後選擇 < | 出現功能指派功能表。

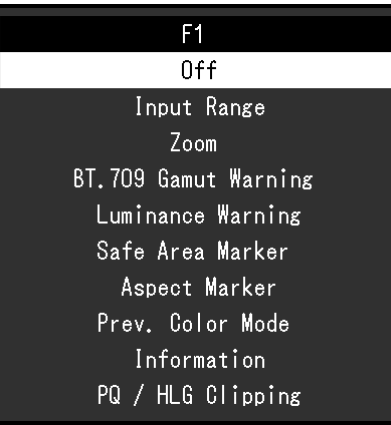

5. 使用 選擇要指派的功能,然後選擇 。 —————<br>此功能將指派給自訂鍵。

### **3. 退出**

1. 按 × 數次。 ,<br>退出設定功能表。

### **● 可供指派給自訂鍵的功能**

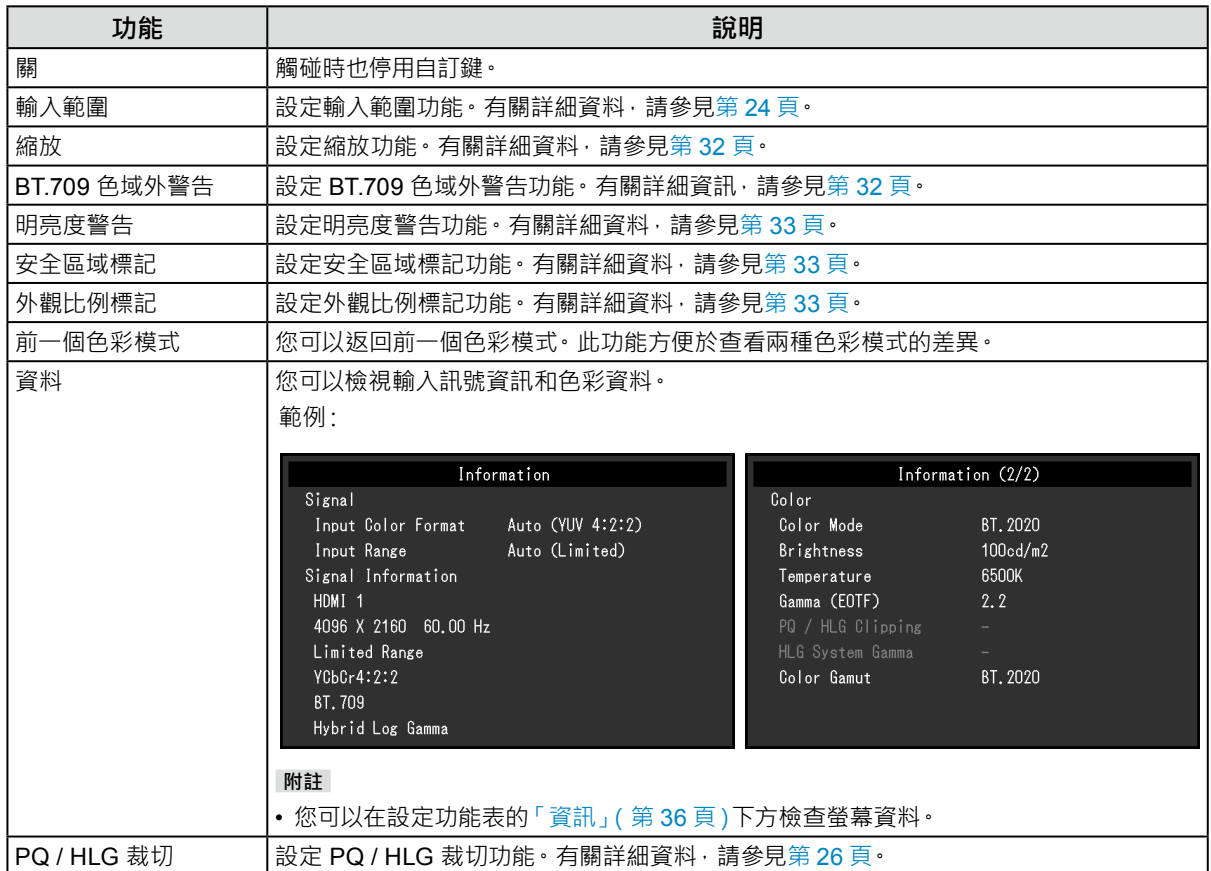

# <span id="page-21-1"></span>**第 5 章 進階調整 / 設定**

本章節就使用設定功能表進行螢幕進階調整和設定的步驟進行說明。有關使用螢幕正面按鈕的基本設定功能,請 參見「第 2 章 基本調整 / 設定」(第 11 頁)。

## **5-1. 設定功能表的基本操作**

#### **1. 功能表顯示**

<span id="page-21-0"></span>1. 按下任意按鈕(心除外)。 出現操作指南。

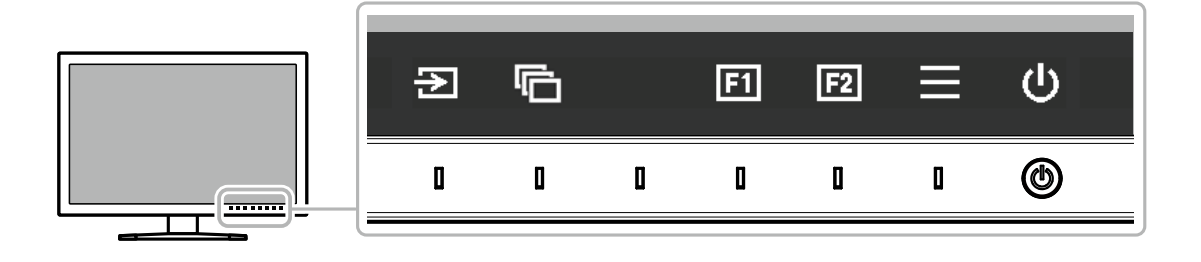

2. 選擇日。

出現設定功能表。

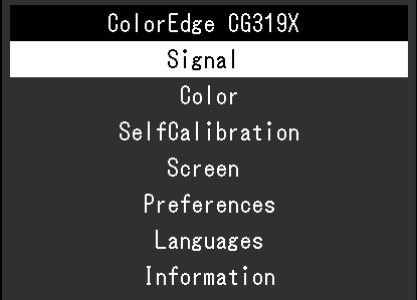

### **2.調整 / 設定**

1. 使用 < | v 選擇要調整 / 設定的功能表, 然後選擇 | v | 。 顯示子功能表。

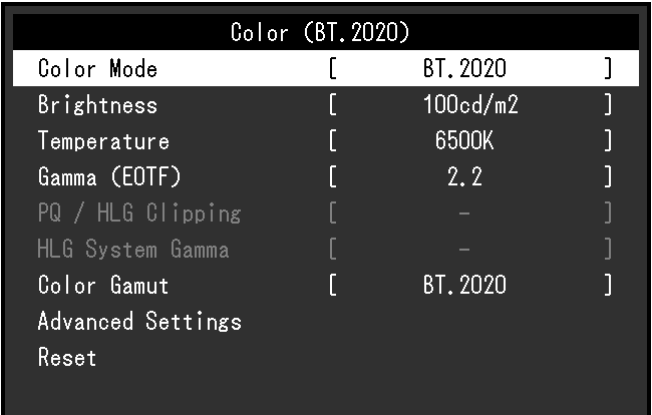

2. 使用 < | v 選擇要調整 / 設定的項目, 然後按 | v | · 顯示調整 / 設定功能表。

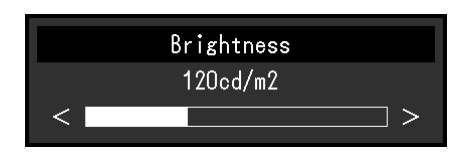

3. 使用<> 調整 / 設定所選項目, 然後選擇 <> 顯示子功能表。 在調整 / 設定中選擇 | X · 會取消調整 / 設定, 並恢復進行更改前的狀態。

### **3. 退出**

- 1. 選擇 × · 出現設定功能表。
- 2. 選擇 × · 退出設定功能表。

**附註**

• 指南內容視所選的功能表或狀態而異。

# **5-2. 設定功能表功能**

### **● 訊號設定**

訊號設定用於指定輸入訊號的進階設定,如螢幕顯示尺寸和色彩格式。

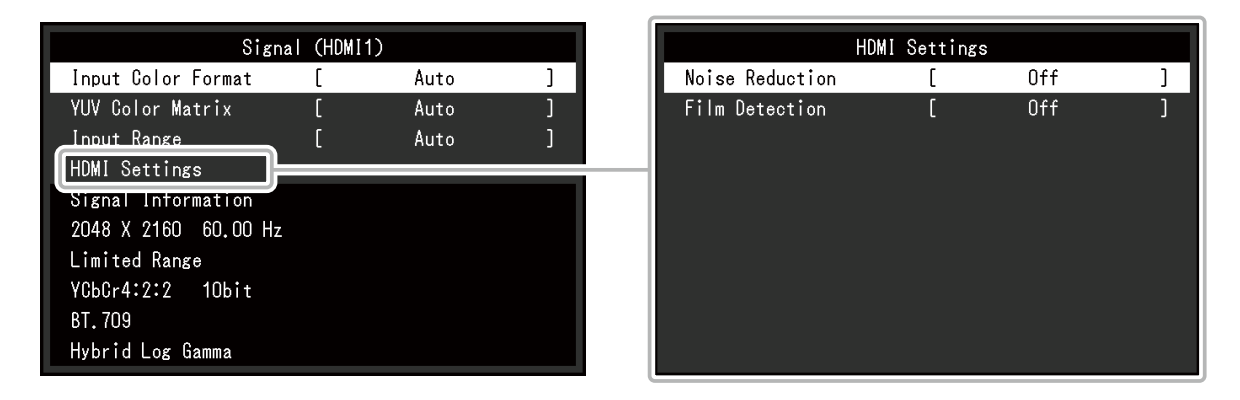

<span id="page-22-0"></span>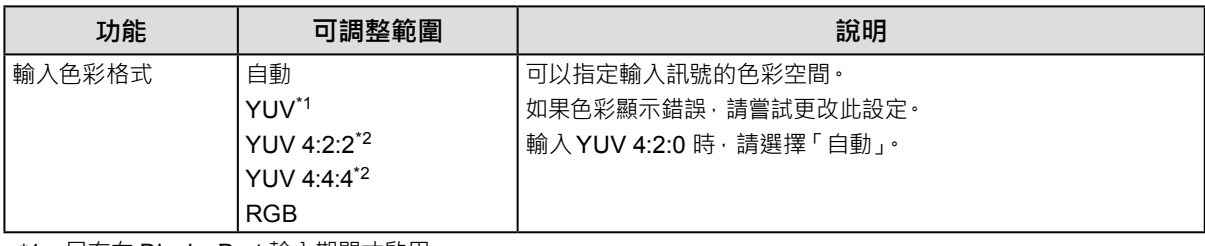

\*1 只有在 DisplayPort 輸入期間才啟用

\*2 只有在 HDMI 輸入期間才啟用

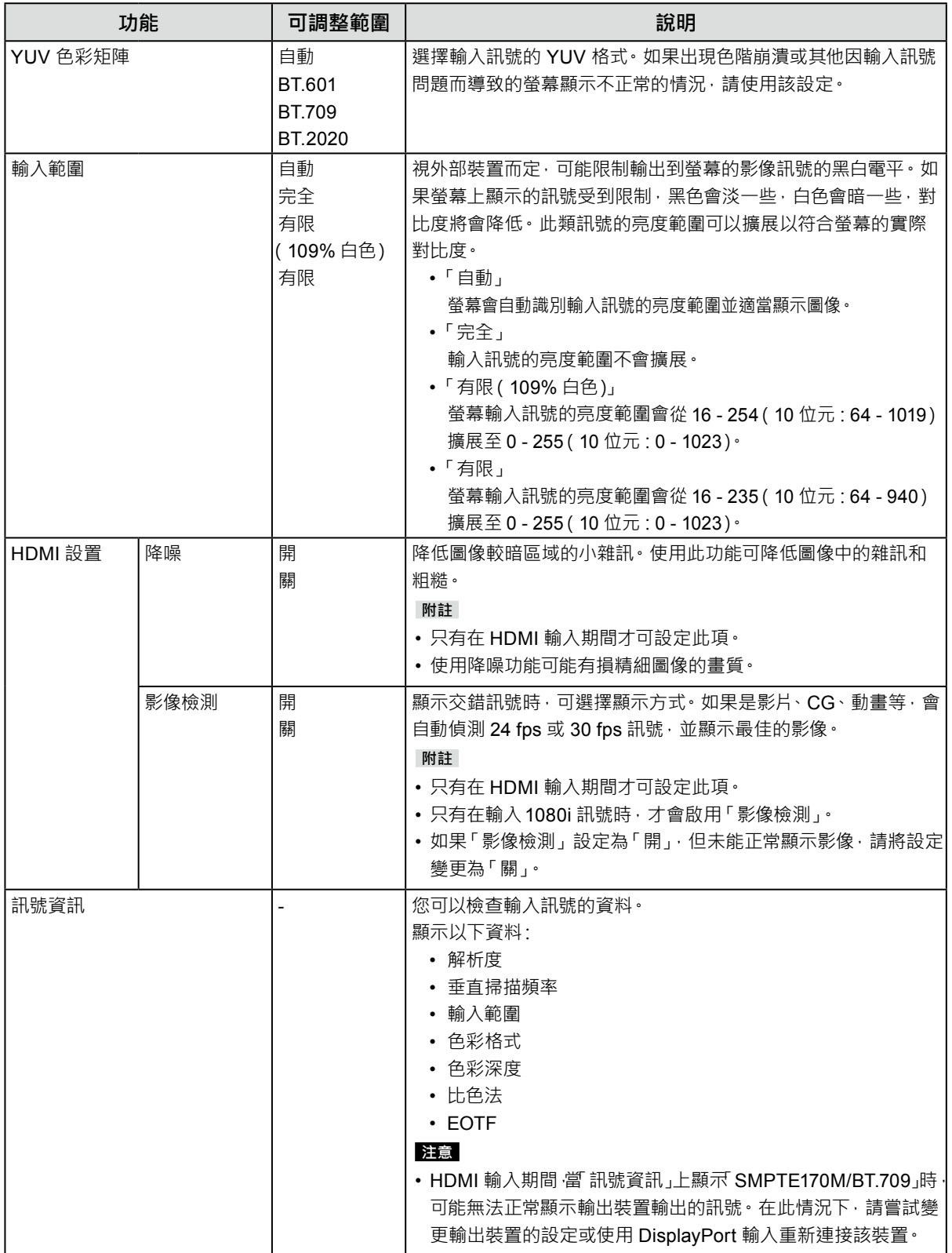

<span id="page-24-1"></span>設定細節視所選色彩模式而異。

### **色彩模式為 Standard Mode 時 (BT.2020 / BT.709 / DCI / PQ DCI / PQ\_BT.2100 / HLG\_BT.2100 / Adobe® RGB / sRGB)**

各個色彩模式設定狀態可以根據個人喜好進行調整。

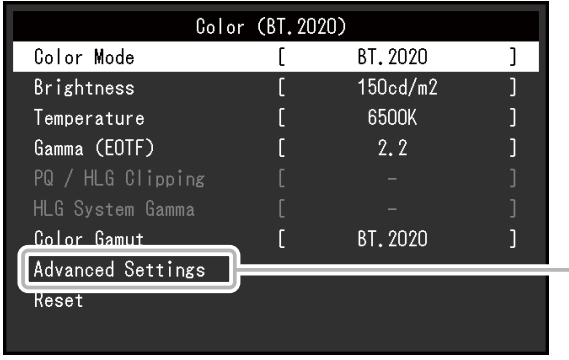

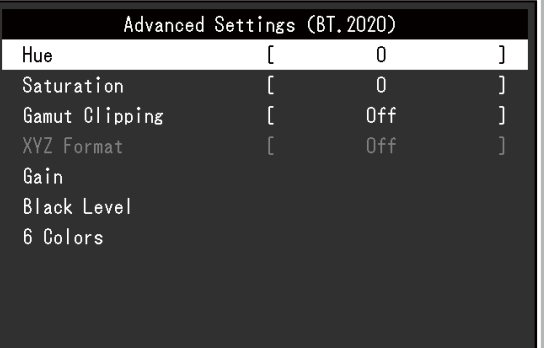

#### **注意**

• 由於個別螢幕之間的差異,當不同的螢幕顯示同一個圖像時,您看到的色彩可能不相同。在多台螢幕上進行色彩調 整時,請用目測方式微調色彩。

#### **附註**

• 以「cd/m<sup>2</sup> 」、「K」和「%」表示的值僅供參考。

<span id="page-24-0"></span>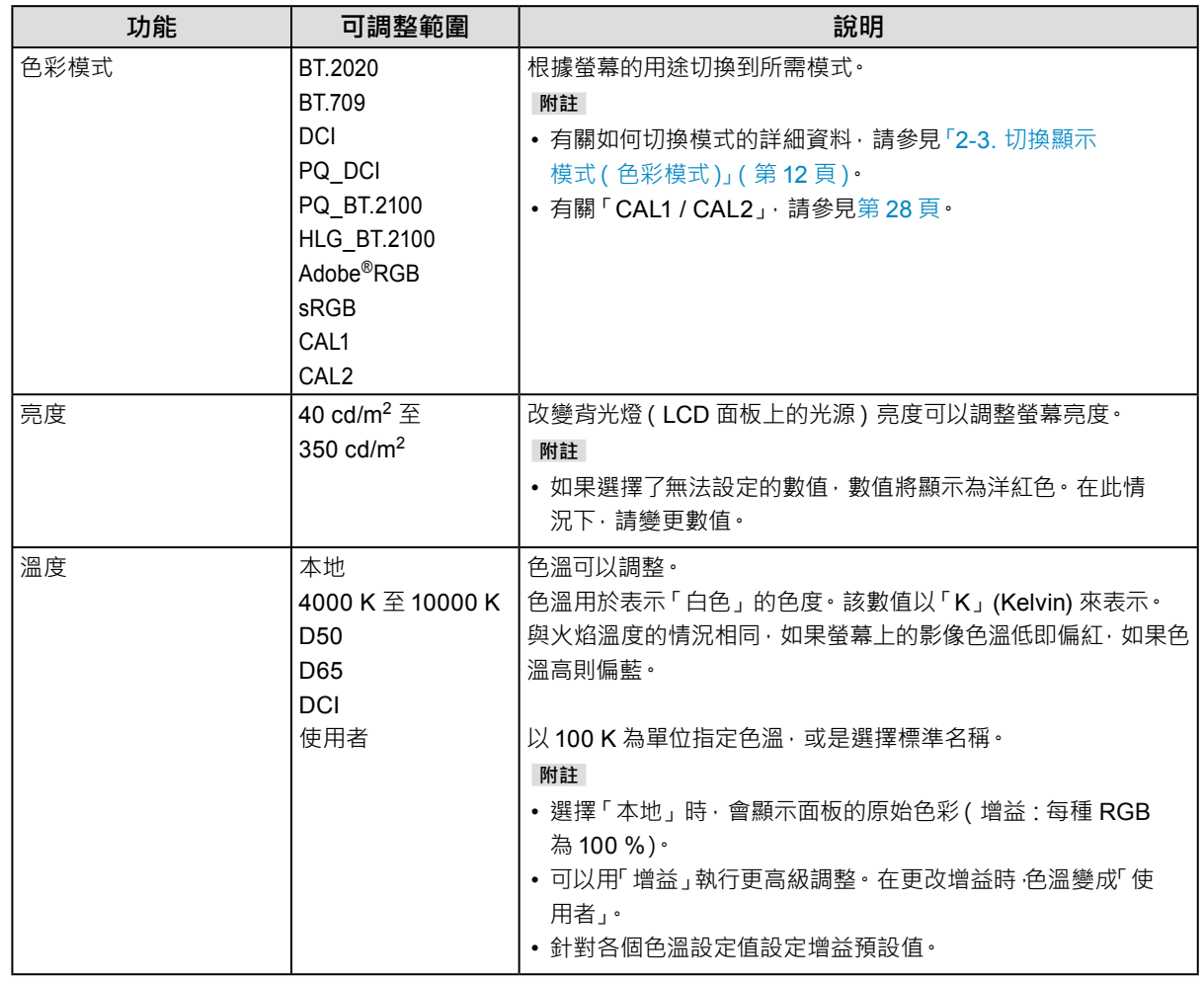

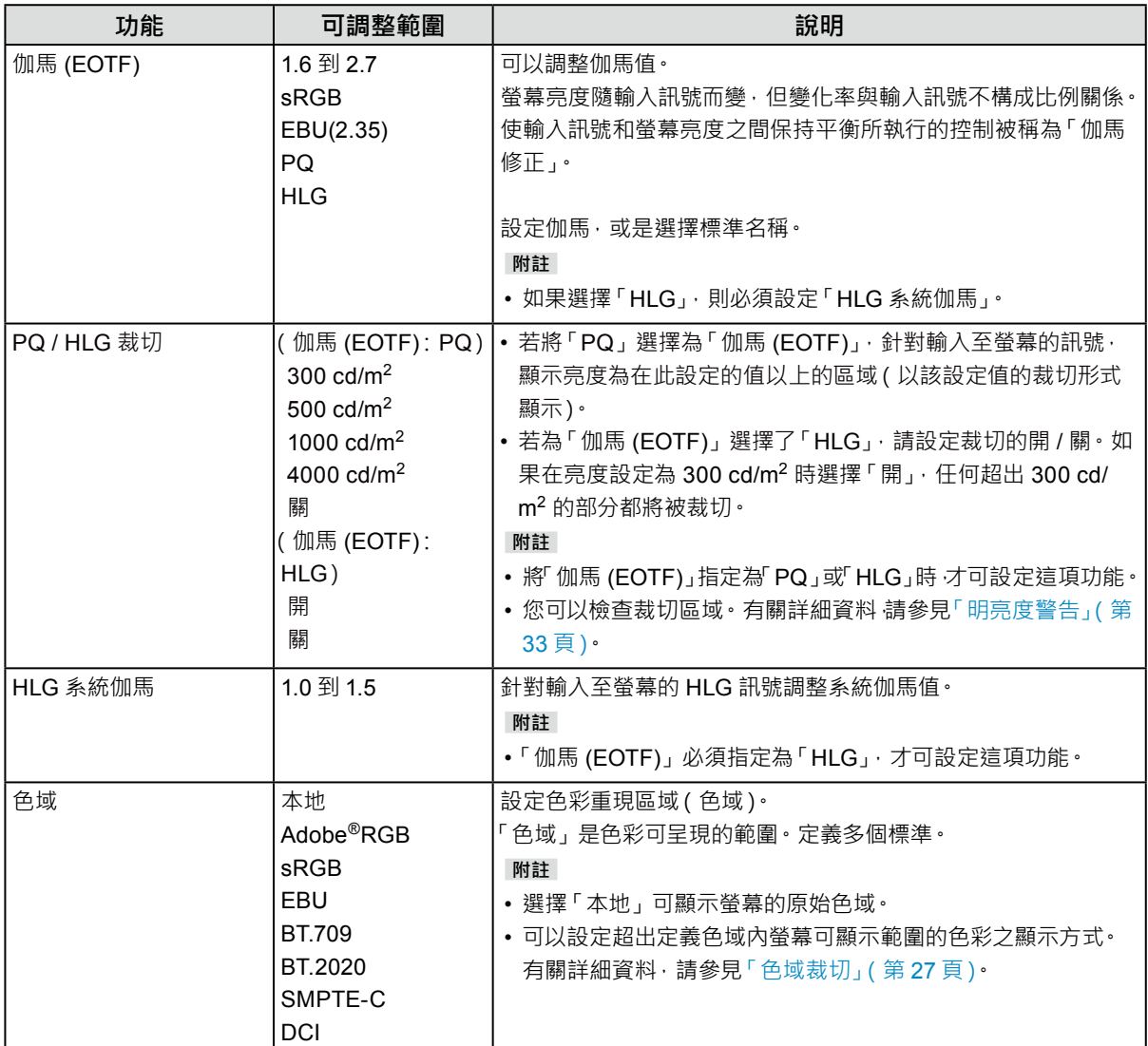

<span id="page-26-0"></span>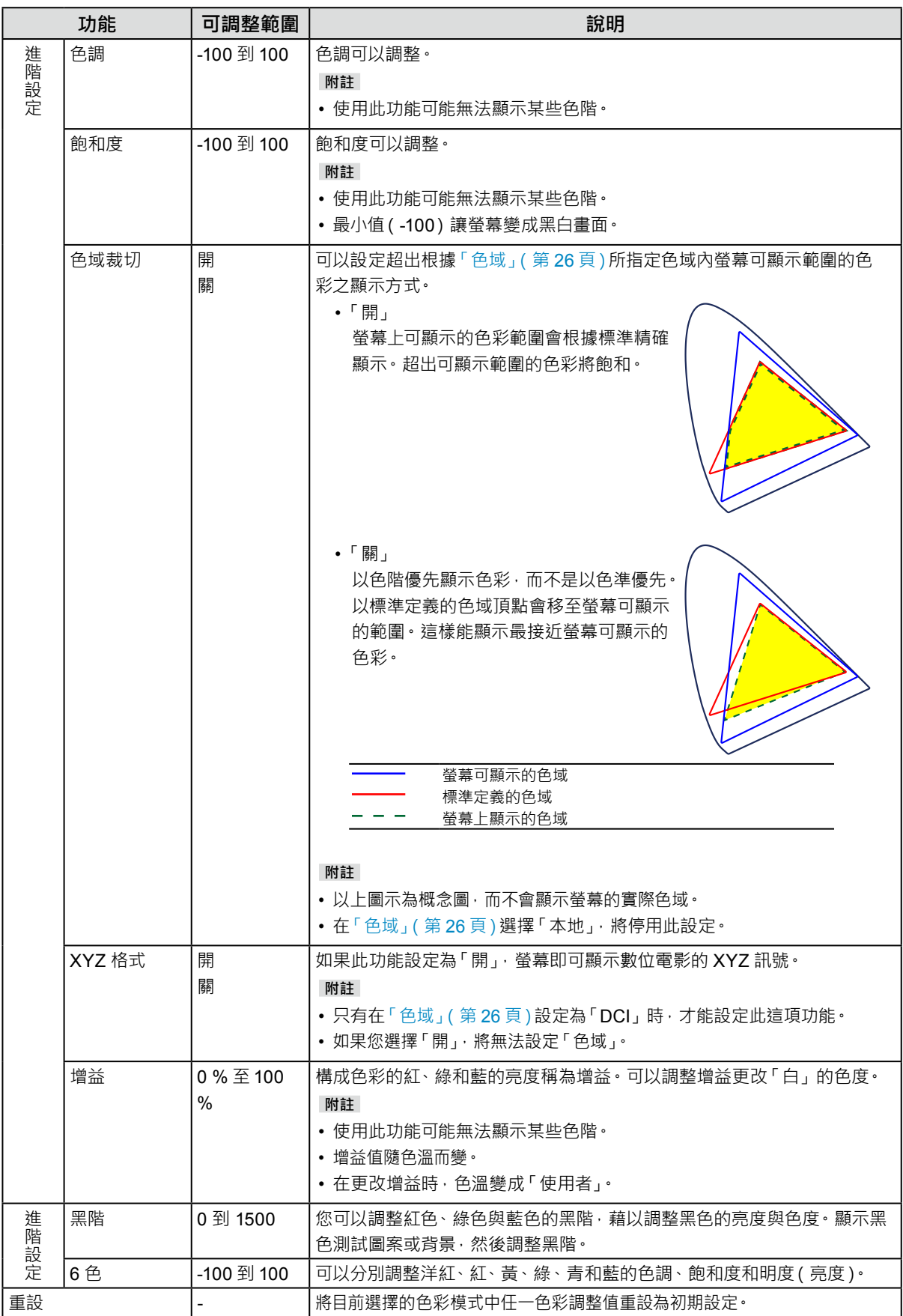

### <span id="page-27-0"></span>**色彩模式為 Calibration Mode(CAL 模式: CAL1 / CAL2)**

您可以切換色彩模式,設定 SelfCalibration 的目標並執行校準。

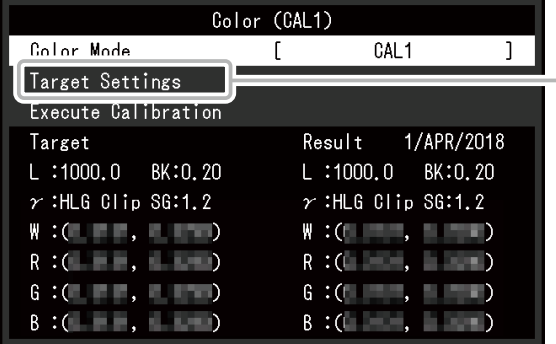

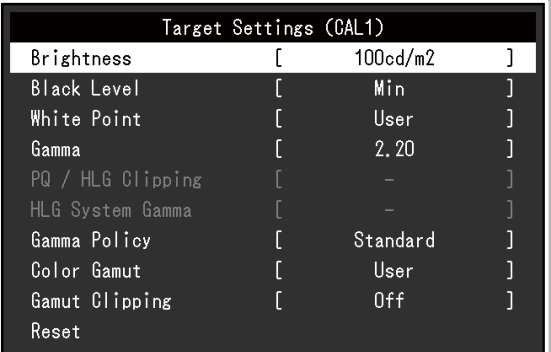

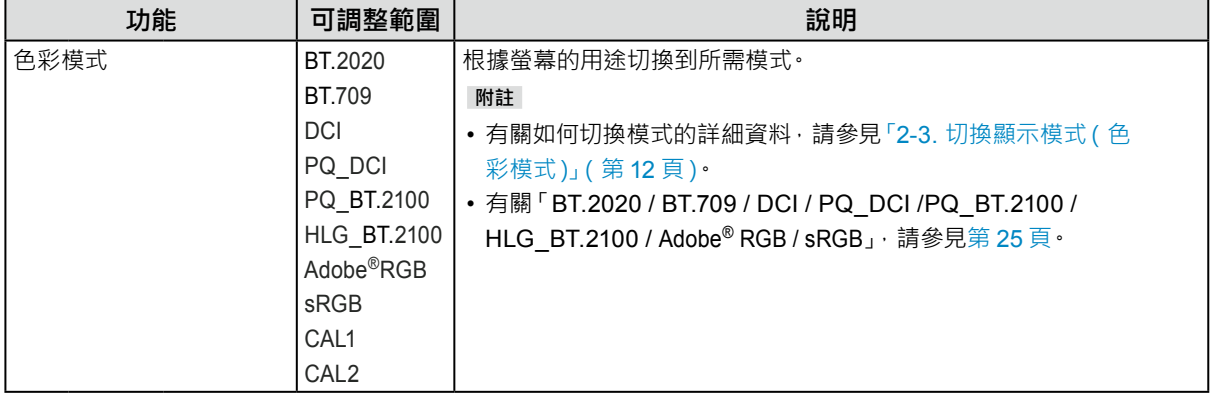

<span id="page-28-0"></span>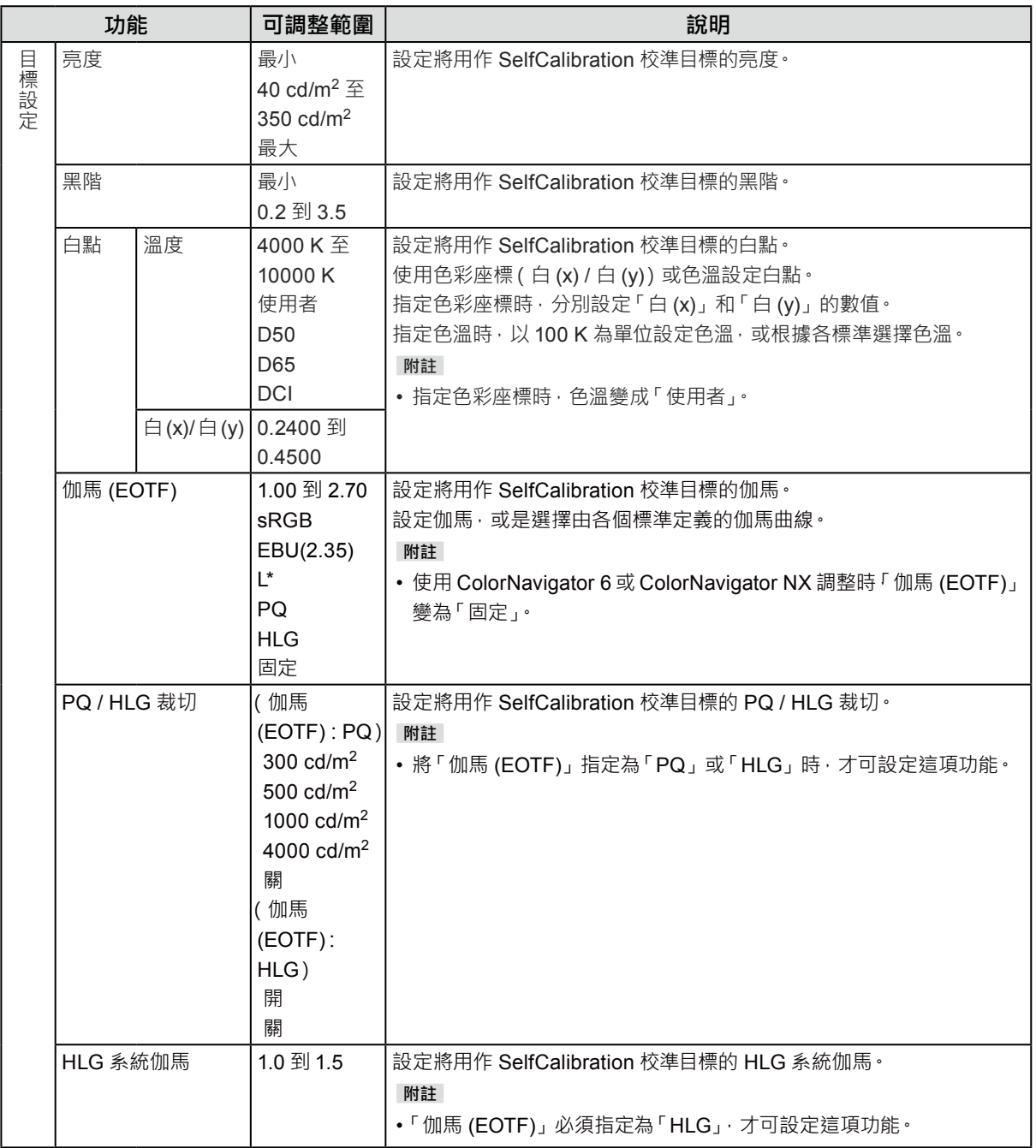

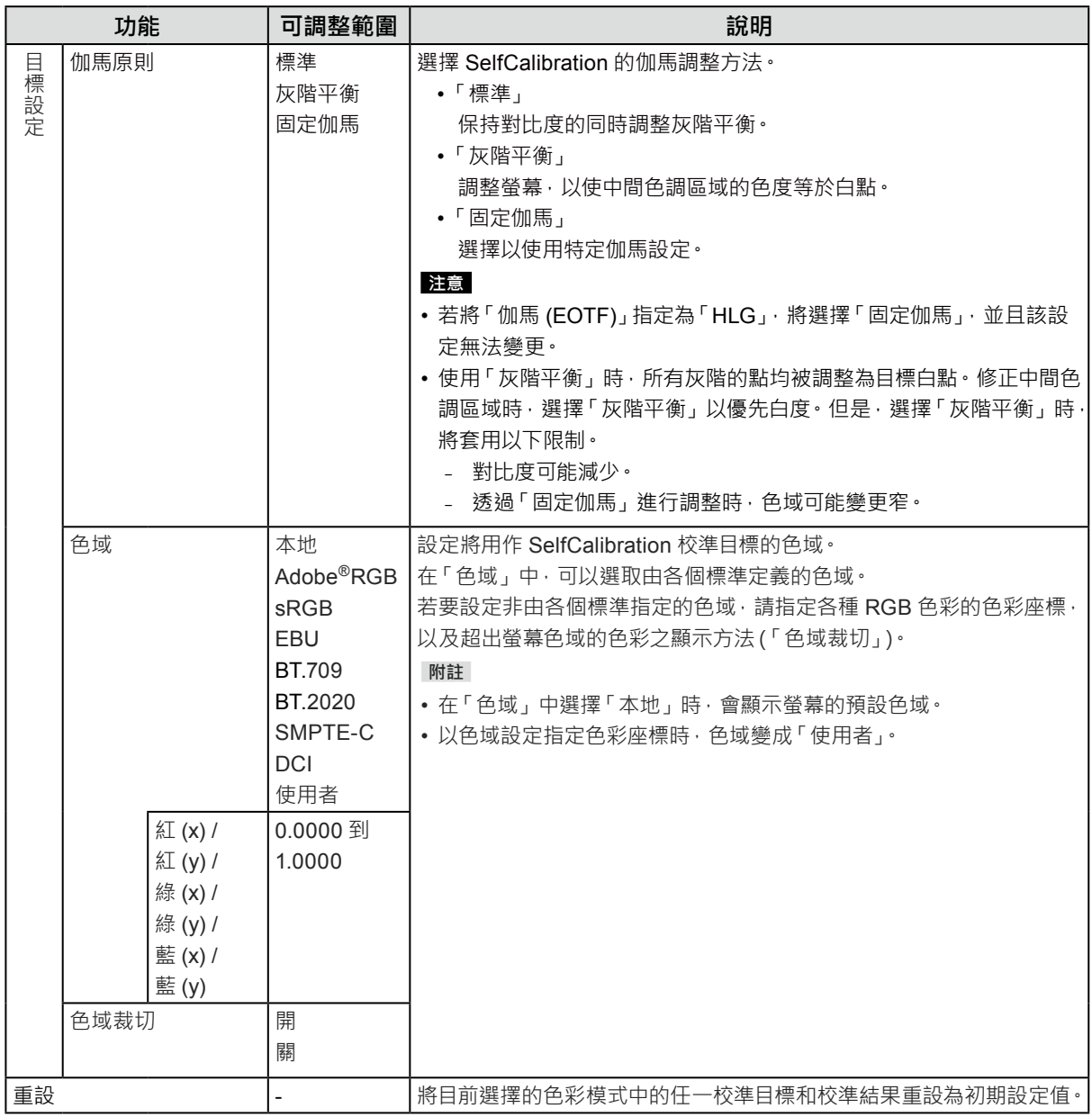

### **● SelfCalibration**

請參考「SelfCalibration 功能」(第 15 頁)。

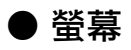

訊號設定用於指定輸入訊號的進階設定,如螢幕顯示尺寸和色彩格式。

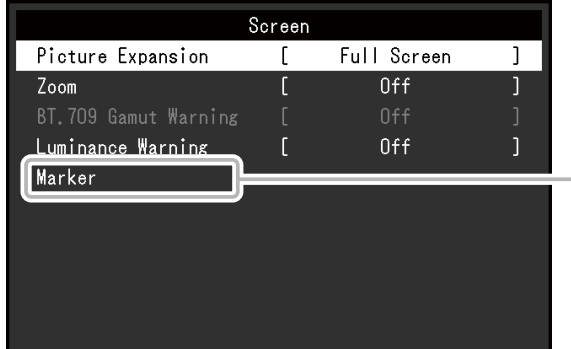

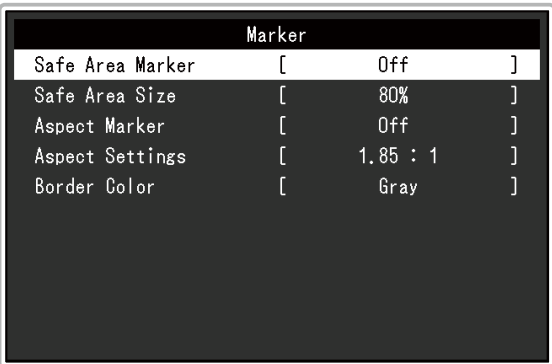

<span id="page-30-0"></span>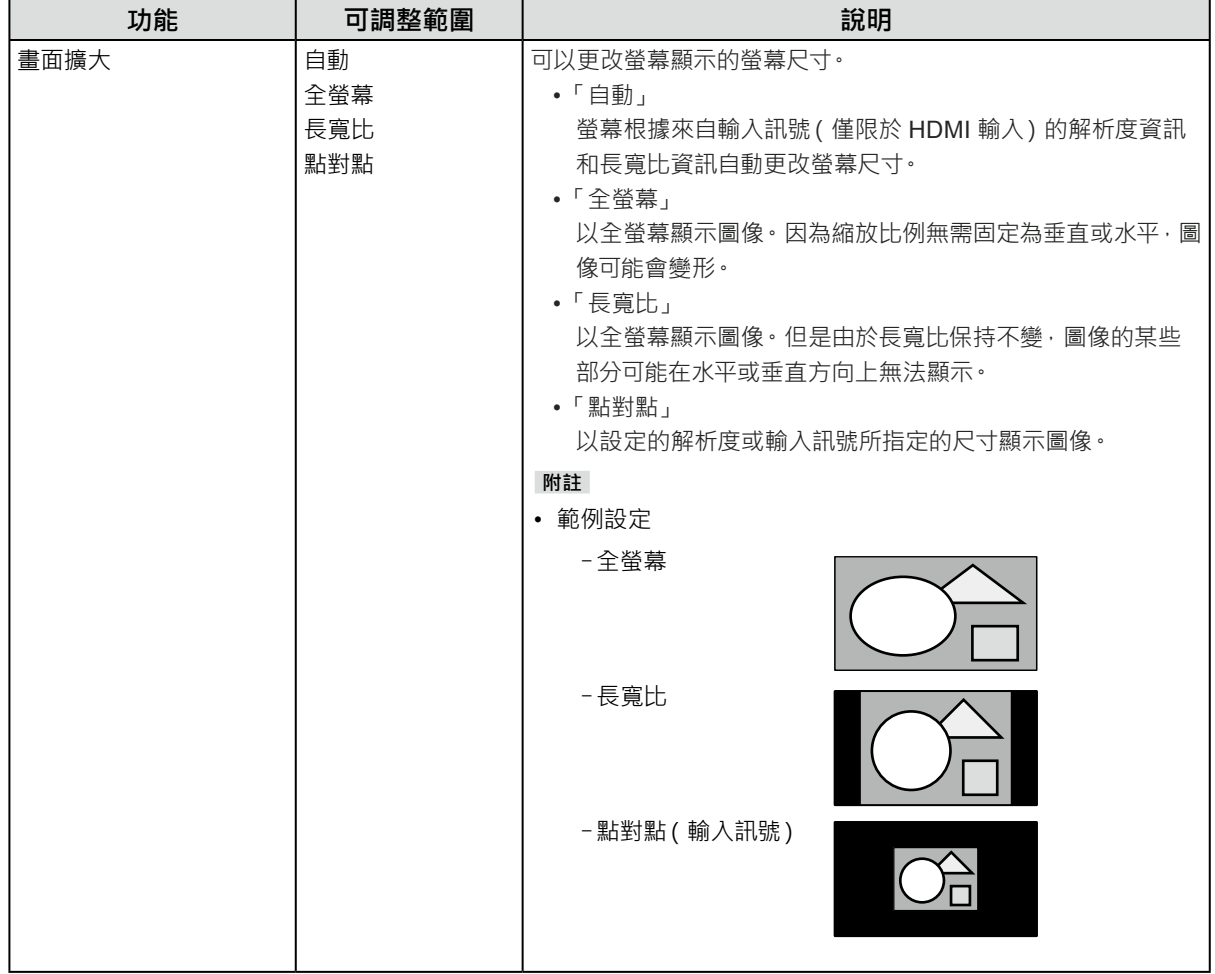

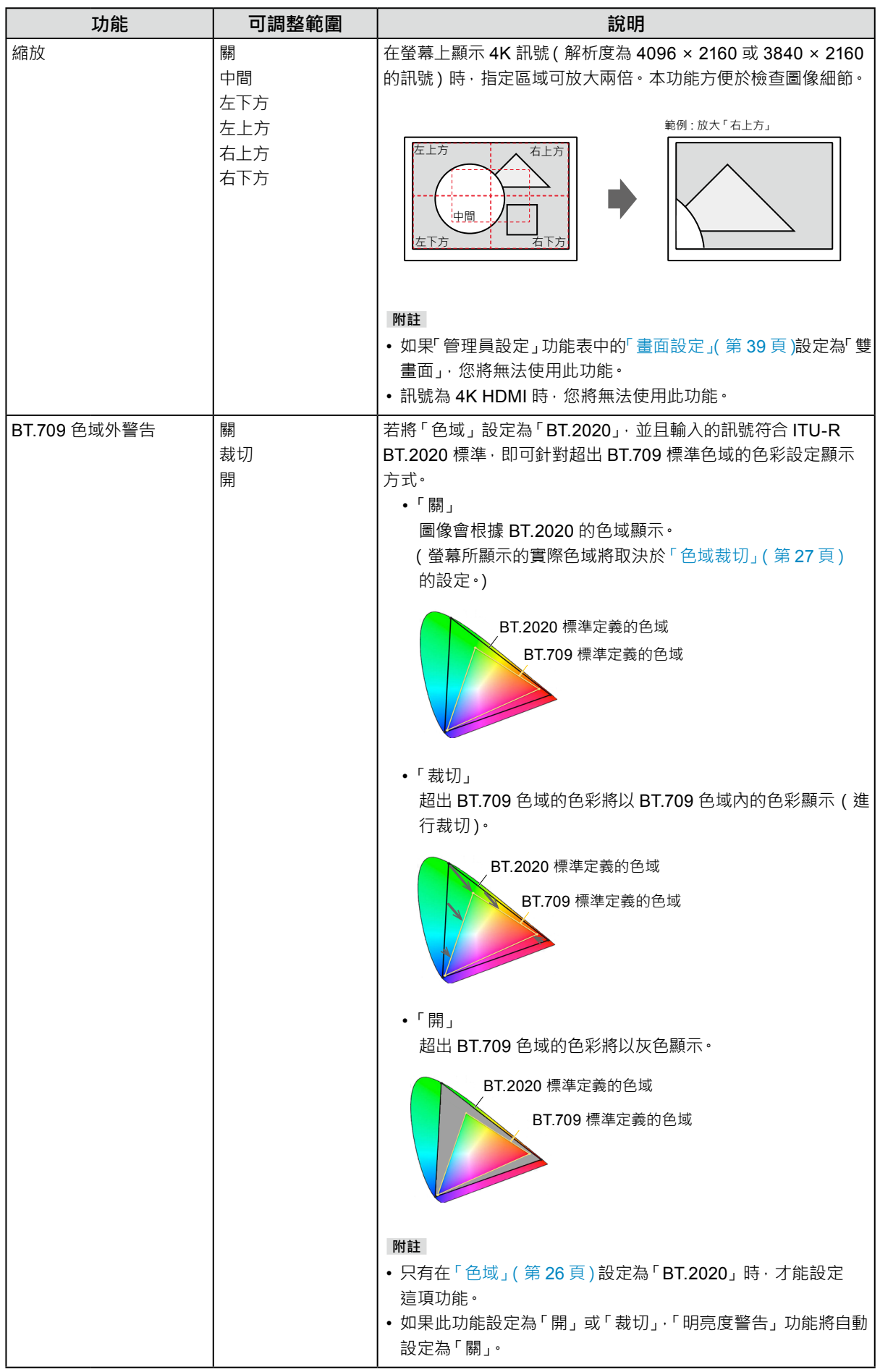

<span id="page-32-0"></span>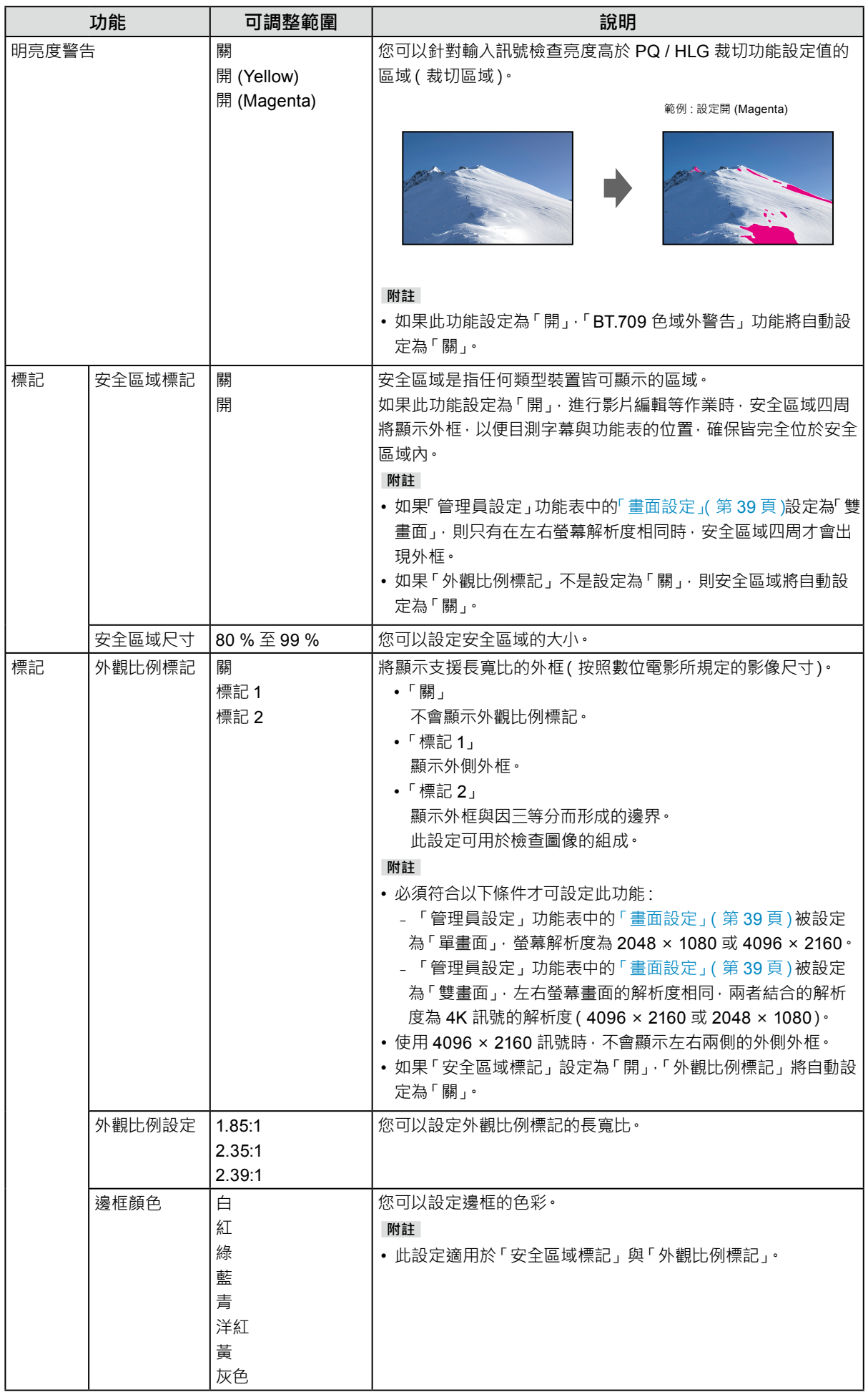

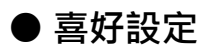

可以根據使用環境或使用者個人喜好設定螢幕。

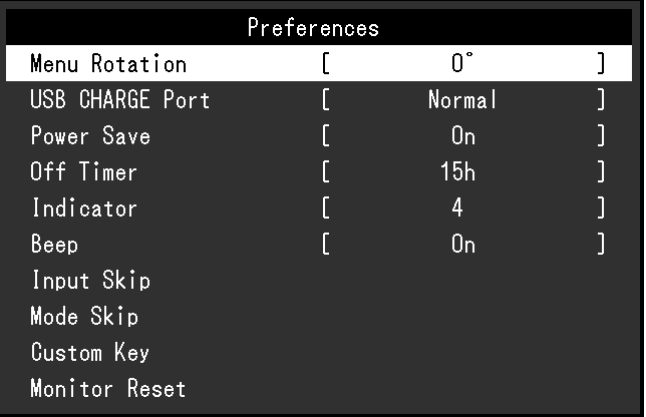

<span id="page-33-0"></span>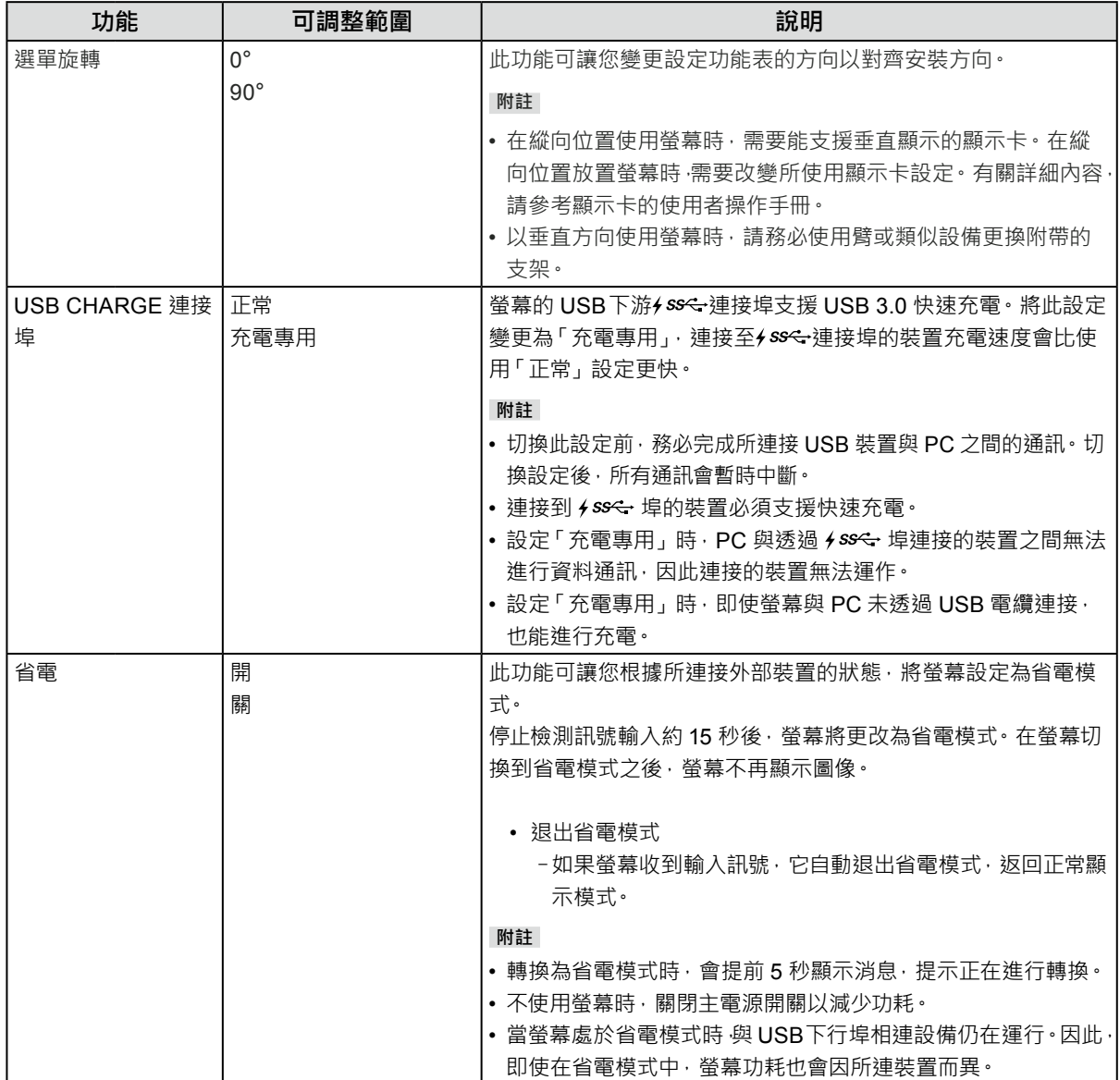

<span id="page-34-0"></span>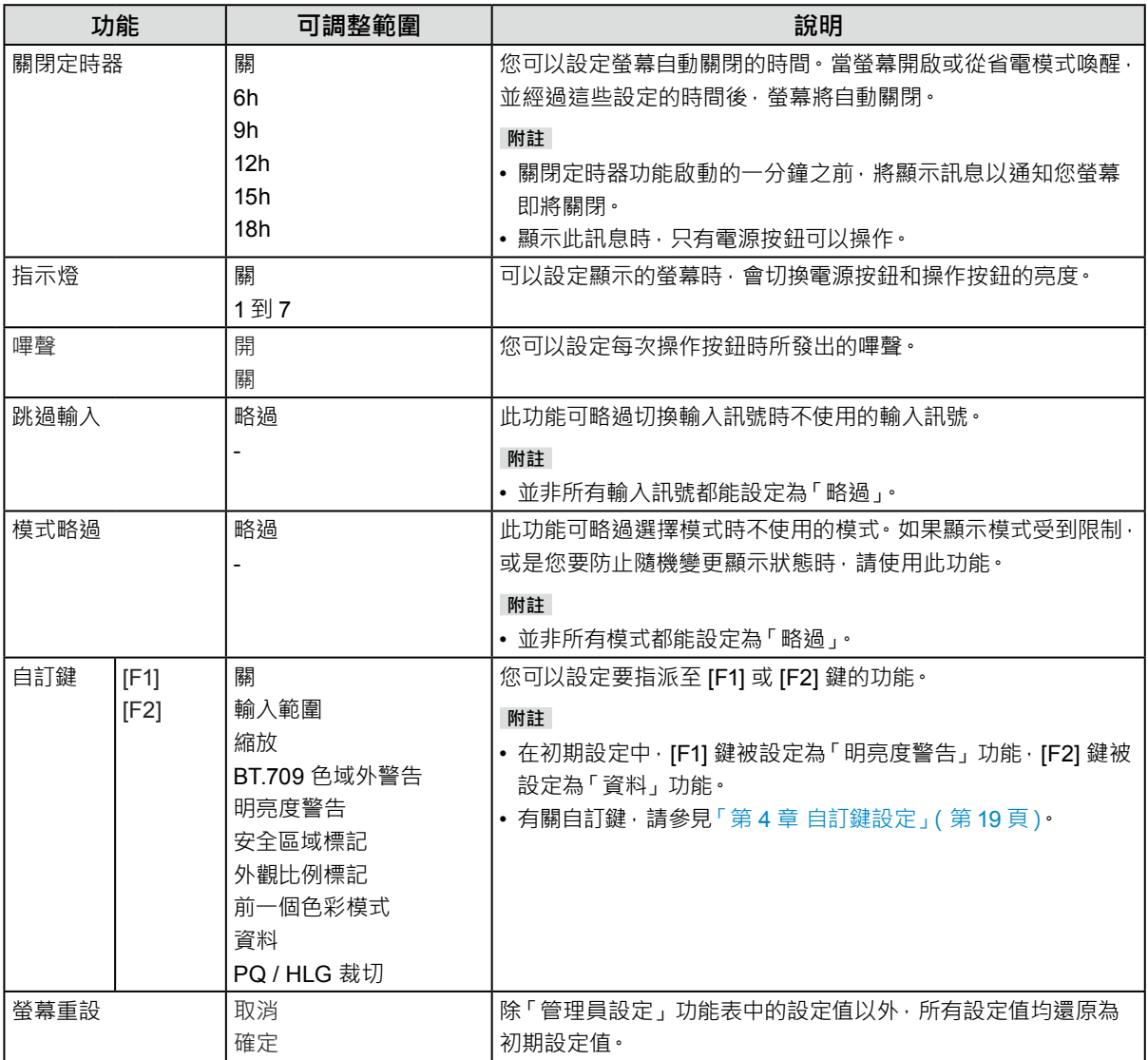

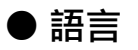

可以用此功能選擇設定目錄和資訊所用的語言。

#### **可調整範圍**

英文、德文、法文、西班牙文、義大利文、瑞典文、日文、簡體中文、繁體中文

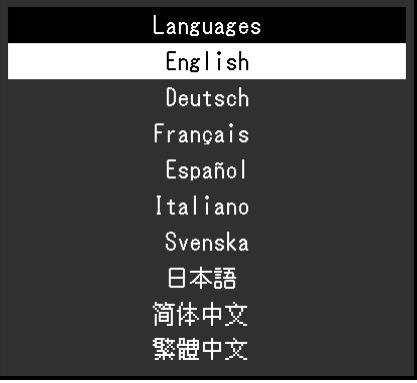

### **● 資訊**

<span id="page-35-0"></span>您可以檢查螢幕資料(型號名稱、序號(S/N)、韌體版本、使用時間)及輸入訊號資訊。

範例:

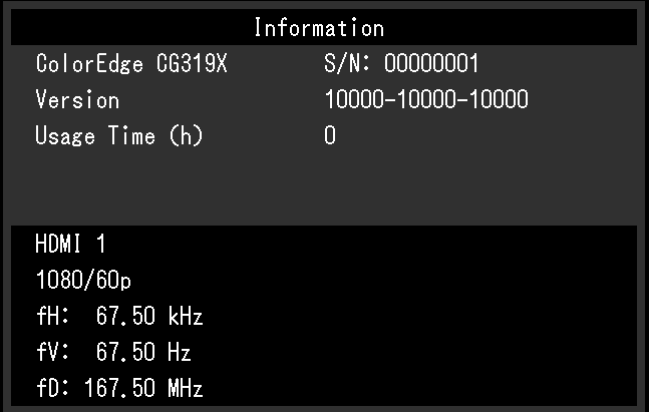

# **第 6 章 管理員設定**

本章節說明如何使用「管理員設定」功能表進行螢幕操作設定。 本功能表供管理員使用。正常螢幕使用無需在此功能表上進行設定。

# **6-1. 「管理員設定」功能表的基本操作**

### **1. 功能表顯示**

- 1. 按 心 關閉螢幕電源。
- 2. 按最左側按鈕時, 按住 (b 2 秒以上, 開啟螢幕 。

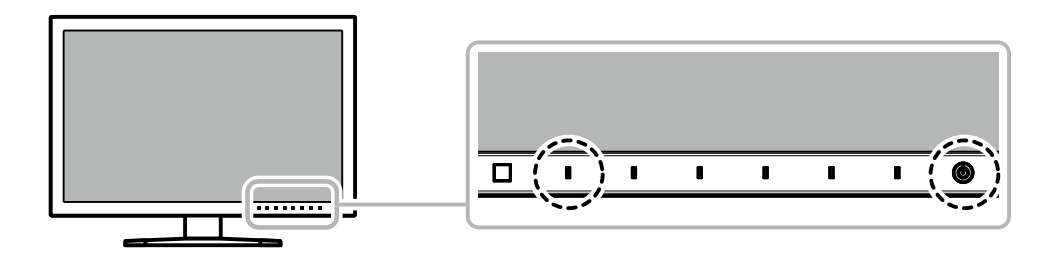

出現「管理員設定」功能表。

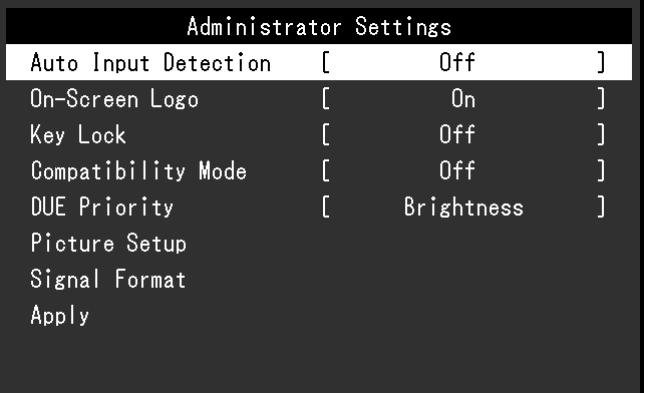

### **2.設定**

1. 使用 < | v | 選擇要設定的項目, 然後選擇 < | 顯示調整 / 設定功能表。

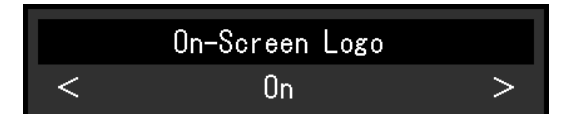

2. 使用 < > 設定項目,然後選擇 v · 出現「管理員設定」功能表。

#### **3. 應用和退出**

1. 選擇「套用」,然後選擇 確認設定,「管理員設定」功能表退出。

# **6-2.「管理員設定」功能表功能**

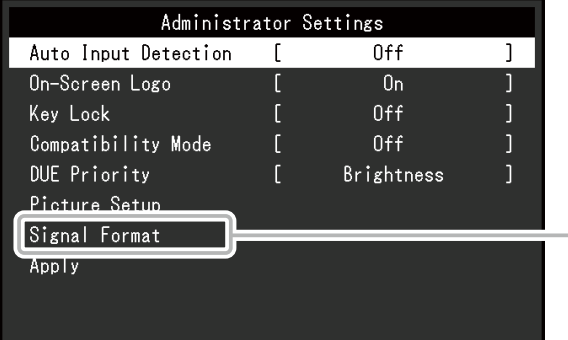

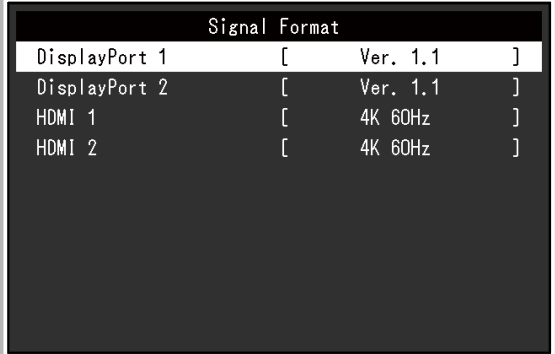

<span id="page-37-2"></span><span id="page-37-1"></span><span id="page-37-0"></span>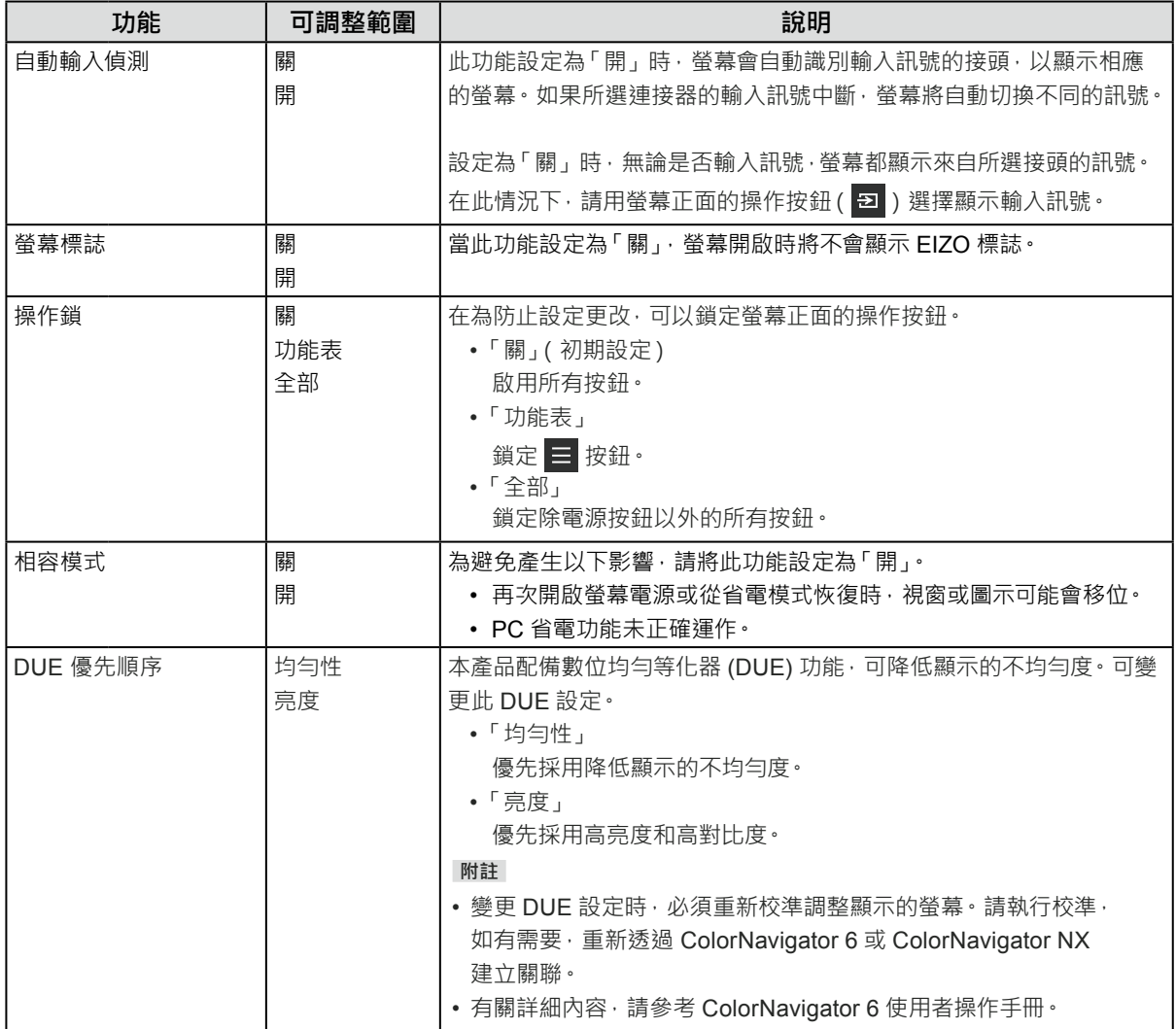

<span id="page-38-1"></span><span id="page-38-0"></span>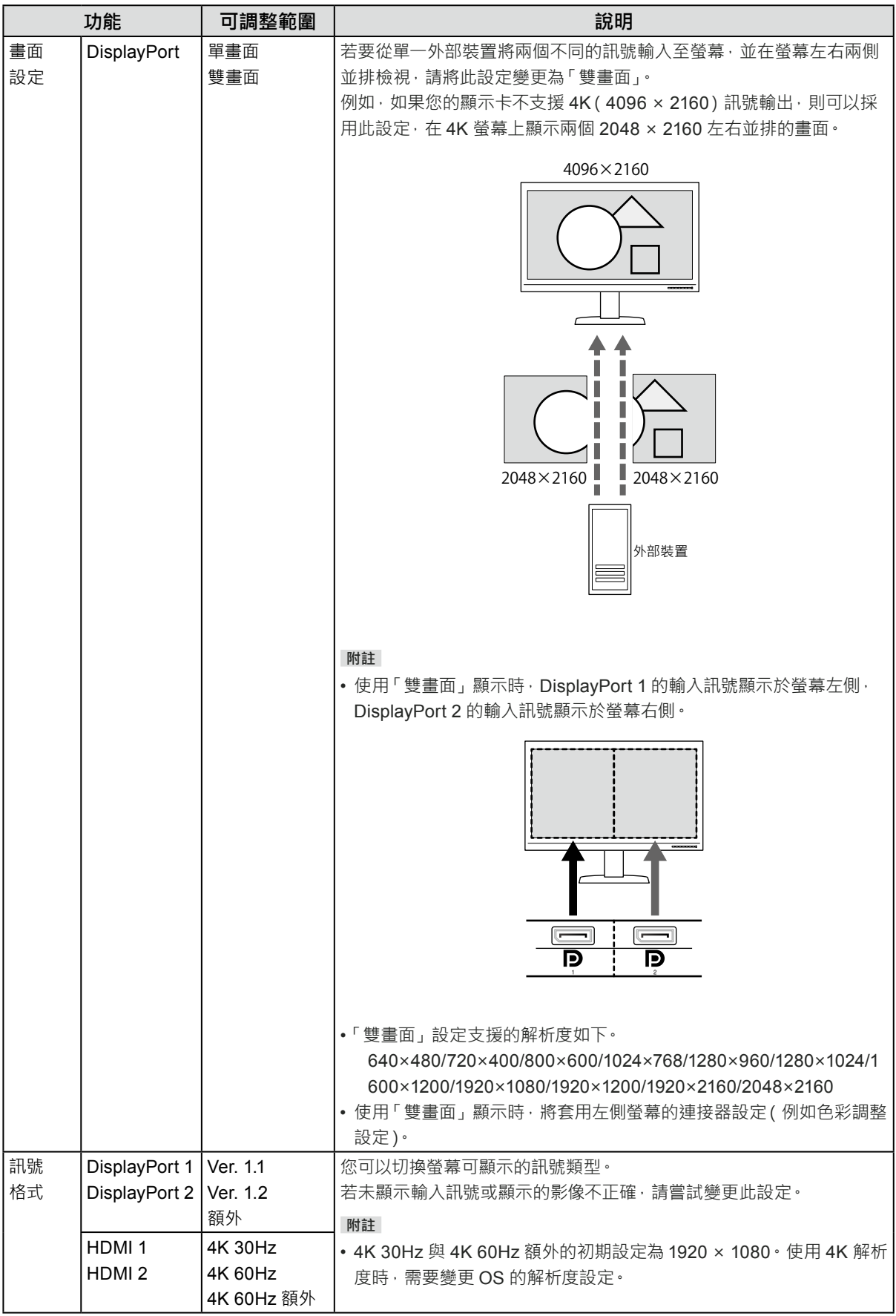

# **7-1. 不顯示圖像**

![](_page_39_Picture_247.jpeg)

# **7-2. 影像問題**

![](_page_40_Picture_242.jpeg)

-----------

 $\alpha$  ,  $\alpha$  ,  $\alpha$ 

# **7-3. SelfCalibration 問題**

![](_page_41_Picture_258.jpeg)

#### **錯誤碼表**

若發生與以下任一值有關的錯誤,「色彩」功能表中將顯示錯誤碼與錯誤訊息。

- 校準目標值
- 可調整的亮度範圍
- 可調整的黑階範圍

![](_page_41_Picture_259.jpeg)

# **7-4. 其他問題**

![](_page_42_Picture_218.jpeg)

. . . . . . . . .

# **第 8 章 參考**

### **8-1. 卸下底座**

本產品的底座部分可以卸下。

#### **注意**

• 請勿上下移動取下的支架。否則可能會造成人員受傷或裝置受損。

• 螢幕和底座都很重。裝置掉落可能會造成人員受傷或裝置受損。

#### **1. 為了防止損壞面板表面,請將螢幕面板朝下放置在平穩的表面上,並墊有柔軟乾淨的布。**

#### **2.拆下底座。**

按住鎖定按鈕 (1), 緊握底座支架、然後沿著底座基座的方向滑動底座 (2)。 當將底座固定就位的調整片鬆動時, 卸下底座 (3)。

![](_page_43_Picture_9.jpeg)

# **8-2. 安裝臂(選購)**

可將支架拆除, 在螢幕上安裝任選臂(或其他支架), 有關相應的任選臂(或任選支架), 請參考我們的網站。 [www.eizoglobal.com](https://www.eizoglobal.com)

#### **注意**

- 安裝臂或支架時,請按照其使用者操作手冊進行操作。
- 在使用其他製造商提供的懸掛臂或底座時,請預先確認以下事項並選擇符合 VESA 標準的懸掛臂或底座。安裝臂或支 架時,使用本產品附帶的 VESA 安裝螺絲。
	- ﹘ 螺絲孔之間的孔距:100 mm x 100 mm
	- ﹘ 金屬板厚度:2.6 mm
	- ﹘ 其強度必須足以承受螢幕和附件(如電線)的重量(不包括支架)。
- 使用臂或支架時,根據以下螢幕傾斜角度進行連接。
	- 向上 45°, 向下 45°
- 安裝旋臂後請連接電源線。
- 螢幕、旋臂以及支架很重。裝置掉落可能會造成人員受傷或裝置受損。
- 以縱向模式安裝螢幕時,將螢幕依順時針方向旋轉 90˚。

#### **安裝任選臂(或任選支架)**

#### **1. 將旋臂或支架連接到螢幕。**

安裝臂或支架時,使用本產品附帶的 VESA 安裝螺絲。

#### **安裝原廠支架(選購)**

- **1. 為了防止損壞面板表面,請將螢幕面板朝下放置在平穩的表面上,並墊有柔軟乾淨的布。**
- **2.取下任選臂(或任選支架)上的固定螺絲,然後卸下任選臂(或任選支架)。**

#### **3. 安裝原始支架。**

將底座上的四個突出部分插入至後面板上的方孔中 (**1**) 並將底座朝向螢幕上部滑動直至其發出哢噠的響聲 (**2**)。

![](_page_44_Picture_21.jpeg)

# **8-3. 安裝 / 拆卸電纜收納架**

本產品隨附電纜收納架。使用電纜收納架整理螢幕所連接的線纜。

**安裝步驟**

- **1. 將電纜穿過電纜收納架。**
- **2.關閉電纜收納架。**

![](_page_45_Picture_5.jpeg)

**3. 在此狀態下,將電纜收納架插入支架。**

![](_page_45_Figure_7.jpeg)

**附註**

• 可以將電纜收納架垂直或平行插入支架。依照電纜方向改變電纜收納架的方向。

![](_page_45_Figure_10.jpeg)

**拆卸步驟**

**1. 關閉電纜收納架。**

**2.在此狀態下,從支架上拉出電纜收納架。**

![](_page_46_Picture_3.jpeg)

# **8-4. 連接多個外部裝置**

本產品可讓您連接多個外部裝置,並在各裝置之間切換顯示。 **連接範例**

![](_page_47_Figure_2.jpeg)

![](_page_47_Figure_3.jpeg)

**附註**

• 每次更改輸入訊號 · 請按下螢幕正面的操作按鈕 ( <mark>曰</mark> ) · 有關詳細資訊 · 請參見 「2-2. 切換輸入訊號 」 ( 第 12 頁 ) ·

- → ハニン、……。………………………………………………<br>• 系統會自動識別連接器所傳送的訊號 · 並在螢幕上顯示正確的圖像 · 有關詳細資料 · 請參見 「自動輸入偵測」( 第 38 頁 )

# **8-5. 使用 USB 集線器功能**

<span id="page-48-1"></span>本款螢幕提供支援 USB 標準規格集線器,當連接至 USB 相容的外部裝置時,可作為 USB 集線器工作,連接 USB 周邊設備。

### **● 連接步驟**

<span id="page-48-0"></span>1. 在外部裝置的 USB下游連接埠與螢幕的 USB 上游連接埠之間連接 USB 電纜。

![](_page_48_Figure_4.jpeg)

2. 將 USB 周邊裝置連接至螢幕的 USB下游連接埠。

#### **注意**

- 視所使用的周邊裝置、作業系統或周邊裝置而定,本螢幕可能無法工作。有關周邊裝置的 USB 相容性問題,請聯絡其 各自製造商。
- •當螢幕處於省電模式時,與 USB下行埠相連設備仍在運行。因此,即使在省電模式中,螢幕功耗也會因所連裝置而異。
- •當螢幕主電源開關關閉時,與 USB下行連接埠相連的週邊設備也將無法使用。
- 「喜好設定」中的 「USB CHARGE 連接埠」設定設為 「充電專用」時,如果連接到 4 ss<- 埠,周邊裝置無法使用。
- 切換「USB CHARGE 連接埠」設定前,請確保連接至螢幕的所有周邊裝置與外部裝置之間的通訊結束。切換設定後, 所有通訊會暫時中斷。

**附註**

- 螢幕支援 USB 3.0。連接支援 USB 3.0 的周邊裝置時, 可進行高速資料傳輸 ( 但是, 僅適用於以 USB 電纜連接外部裝 置和支援 USB 3.0 的周邊裝置)。
- 4 ss< USB下游連接埠也支援快速充電。讓您能在短時間內為智慧型手機或平板電腦充電。(請參見「[USB CHARGE](#page-33-0) [連接埠」\(第](#page-33-0)34頁)

# **8-6. 規格表**

i.

![](_page_50_Picture_379.jpeg)

![](_page_51_Picture_229.jpeg)

### **● 選購配件**

![](_page_51_Picture_230.jpeg)

有關配件的最新消息,請參考我們的網站。[www.eizoglobal.com](https://www.eizoglobal.com)

# **附錄**

![](_page_52_Picture_1.jpeg)

詞彙 HDMI 和 HDMI High-Definition Multimedia Interface 以及 HDMI 標誌, 都是 HDMI Licensing, LLC 在 美國及其他國家或地區的商標或註冊商標。

DisplayPort Compliance Logo 和 VESA 是 Video Electronics Standards Association 的註冊商標。 SuperSpeed USB Trident 標誌是 USB Implementers Forum, Inc. 的註冊商標。

USB 電力傳輸 (USB Power Delivery) 的三叉戟標誌是 USB Implementers Forum, Inc. 的 商標。

![](_page_52_Picture_5.jpeg)

DICOM 為美國電機製造業協會的註冊商標,用於與醫療資訊數位通訊相關之標準出版品。

Kensington 和 Microsaver 是 ACCO Brands Corporation 的註冊商標。

Thunderbolt 是 Intel Corporation 在美國及 / 或其他國家或地區的商標。

Microsoft 和 Windows 是 Microsoft Corporation 在美國及其他國家或地區的註冊商標。

Adobe 是 Adobe Systems Incorporated 在美國及其他國家或地區的註冊商標。

Apple、macOS、Mac OS、OS X、Macintosh 和 ColorSync 是 Apple Inc. 的註冊商標。

EIZO、EIZO 標誌、ColorEdge、CuratOR、DuraVision、FlexScan、FORIS、RadiCS、RadiForce、 RadiNET、Raptor 和 ScreenManager 都是 EIZO Corporation 在日本及其他國家或地區的註冊商標。 ColorEdge Tablet Controller、ColorNavigator、EcoView NET、EIZO EasyPIX、EIZO Monitor Configurator、EIZO ScreenSlicer、G-Ignition、i • Sound、Quick Color Match、RadiLight、Re/ Vue、SafeGuard、Screen Administrator、Screen InStyle、ScreenCleaner 和 UniColor Pro 是 EIZO Corporation 的商標。

所有其他公司和產品名稱,則是個別擁有人的商標或註冊商標。

![](_page_52_Picture_14.jpeg)

本產品所使用的點陣圖字型由 Ricoh Industrial Solutions Inc. 設計。

![](_page_53_Picture_0.jpeg)

03V27330C1 UM-CG319X